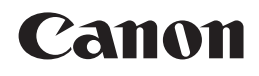

## **PIXMA iP4850**

# Guida Rapida Inbetriebnahme Démarrage Getting Started

Make sure to read this manual before using the printer. Please keep it in hand for future reference.

Veuillez lire ce manuel avant d'utiliser l'imprimante. Conservez-le à portée de main afin de pouvoir vous y reporter ultérieurement.

Lesen Sie dieses Handbuch vor Verwendung des Druckers. Bewahren Sie es so auf, dass Sie es bei Bedarf zur Hand haben.

Leggere il presente manuale prima di utilizzare la stampante. Tenerlo a portato di mano per consultarlo all'occorrenza.

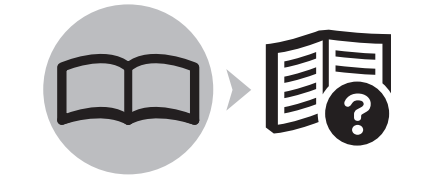

**FRANÇAIS DEUTSCH ENGLISH**

**ITALIANO**

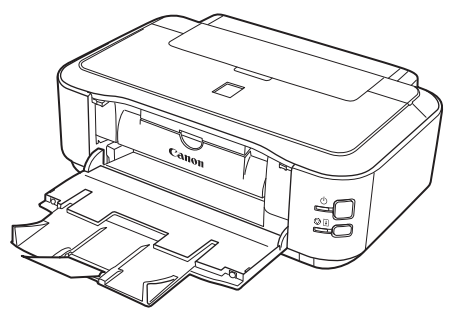

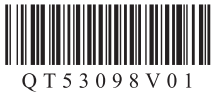

■ Symbols Used in This **Document** 

Prohibited actions.

- Instructions including important information.
- In this guide, Windows 7 operating system is referred to as Windows 7 and Windows Vista operating system as Windows Vista.
- In this guide, the screens are based on Windows 7 Home Premium and Mac OS X v.10.6.x. (Unless noted otherwise, the screens are those of Windows 7.)

- Microsoft is a registered trademark of Microsoft Corporation.
- Windows is a trademark or registered trademark of Microsoft Corporation in the U.S. and/or other countries.
- Windows Vista is a trademark or registered trademark of Microsoft Corporation in the U.S. and/or other countries.
- Internet Explorer is a trademark or registered trademark of Microsoft Corporation in the U.S. and/or other countries.
- Macintosh and Mac are trademarks of Apple Inc., registered in the U.S. and other countries.

■ Symboles utilisés dans ce document

Actions interdites.

- Instructions comportant des informations importantes.
- Dans ce guide, le système d'exploitation Windows 7 est appelé Windows 7 et le système d'exploitation Windows Vista est appelé Windows Vista. •
- Les captures d'écran présentées dans ce guide proviennent de Windows 7 Édition Familiale Premium et Mac OS X v.10.6.x. (Sauf mention contraire, les écrans sont ceux de Windows 7.) •

Microsoft est une marque déposée de Microsoft

Windows Vista est une marque ou une marque • déposée de Microsoft Corporation aux États-

Windows est une marque ou une marque • déposée de Microsoft Corporation aux États-

Unis et/ou dans d'autres pays.

Unis et/ou dans d'autres pays. • Internet Explorer est une marque ou une marque déposée de Microsoft Corporation aux États-Unis et/ou dans d'autres pays. Macintosh et Mac sont des marques d'Apple Inc., déposées aux États-Unis et dans d'autres pays.

Corporation.

•

•

- In diesem Dokument verwendete Symbole
	- Unzulässige Aktionen.
	- Anweisungen, die wichtige Informationen beinhalten.
- In diesem Handbuch wird das Betriebssystem Windows 7 als Windows 7 bezeichnet, das Betriebssystem Windows Vista als Windows Vista.
- Die Bildschirme in diesem Handbuch beziehen sich auf das Betriebssystem Windows 7 Home Premium und Mac OS X 10.6.x. (Sofern nicht anders angegeben beziehen sich die Bildschirme auf Windows 7.) •

■ Simboli utilizzati in questo documento

Azioni proibite.

Istruzioni che includono informazioni importanti.

- In questo manuale, il sistema operativo Windows 7 viene denominato Windows 7 e il sistema operativo Windows Vista viene denominato Windows Vista. •
- In questo manuale, le schermate si basano su Windows 7 Home Premium e Mac OS X v.10.6.x. Se non specificato altrimenti, le schermate si riferiscono a Windows 7. •

- Microsoft ist eine eingetragene Marke von Microsoft Corporation.
- Windows ist eine Marke oder eingetragene Marke von Microsoft Corporation in den Vereinigten Staaten und/oder anderen Ländern.

•

- Windows Vista ist eine Marke oder eingetragene Marke von Microsoft Corporation in den Vereinigten Staaten und/oder anderen Ländern. •
- Internet Explorer ist eine Marke oder eingetragene Marke von Microsoft Corporation in den Vereinigten Staaten und/oder anderen Ländern.
- Macintosh und Mac sind Marken von Apple Inc., eingetragen in den Vereinigten Staaten und anderen Ländern. •
- Microsoft è un marchio registrato di Microsoft Corporation. •
- Windows è un marchio o un marchio registrato di Microsoft Corporation negli Stati Uniti e/o in altri paesi.
- Windows Vista è un marchio o un marchio registrato di Microsoft Corporation negli Stati Uniti e/o in altri paesi. •
- Internet Explorer è un marchio o un marchio registrato di Microsoft Corporation negli Stati Uniti e/o in altri paesi.
- Macintosh, e Mac sono marchi di Apple Inc., registrati negli Stati Uniti e in altri paesi. •

On-screen manuals can be viewed on a computer. They are included on the Setup CD-ROM and are installed during the software installation. For some languages parts of the manual may be displayed in English. For details on opening the on-screen manuals, refer to page 30.

Les manuels en ligne peuvent être visualisés sur un ordinateur. Ils figurent sur le CD-ROM d'installation et sont installés en même temps que le logiciel. Il est possible que, pour certaines langues, des parties du manuel s'affichent en anglais. Pour plus d'informations sur l'ouverture des manuels en ligne, reportez-vous à la page 30.

Die Online-Handbücher können auf einem Computer angezeigt werden. Sie sind auf der **Installations-CD-ROM (Setup CD-ROM)** enthalten und werden zusammen mit der Software installiert. In einigen Sprachen werden Teile des Handbuchs in Englisch angezeigt. Weitere Informationen zum Öffnen der Online-Handbücher finden Sie auf Seite 30.

I manuali a video possono essere visualizzati su un computer. Tali manuali sono inclusi nel **CD-ROM di installazione (Setup CD-ROM)** e vengono installati durante l'installazione del software. È possibile che parti del manuale per alcune lingue vengano visualizzate in lingua inglese. Per ulteriori informazioni sull'apertura dei manuali a video, consultare la pagina 30.

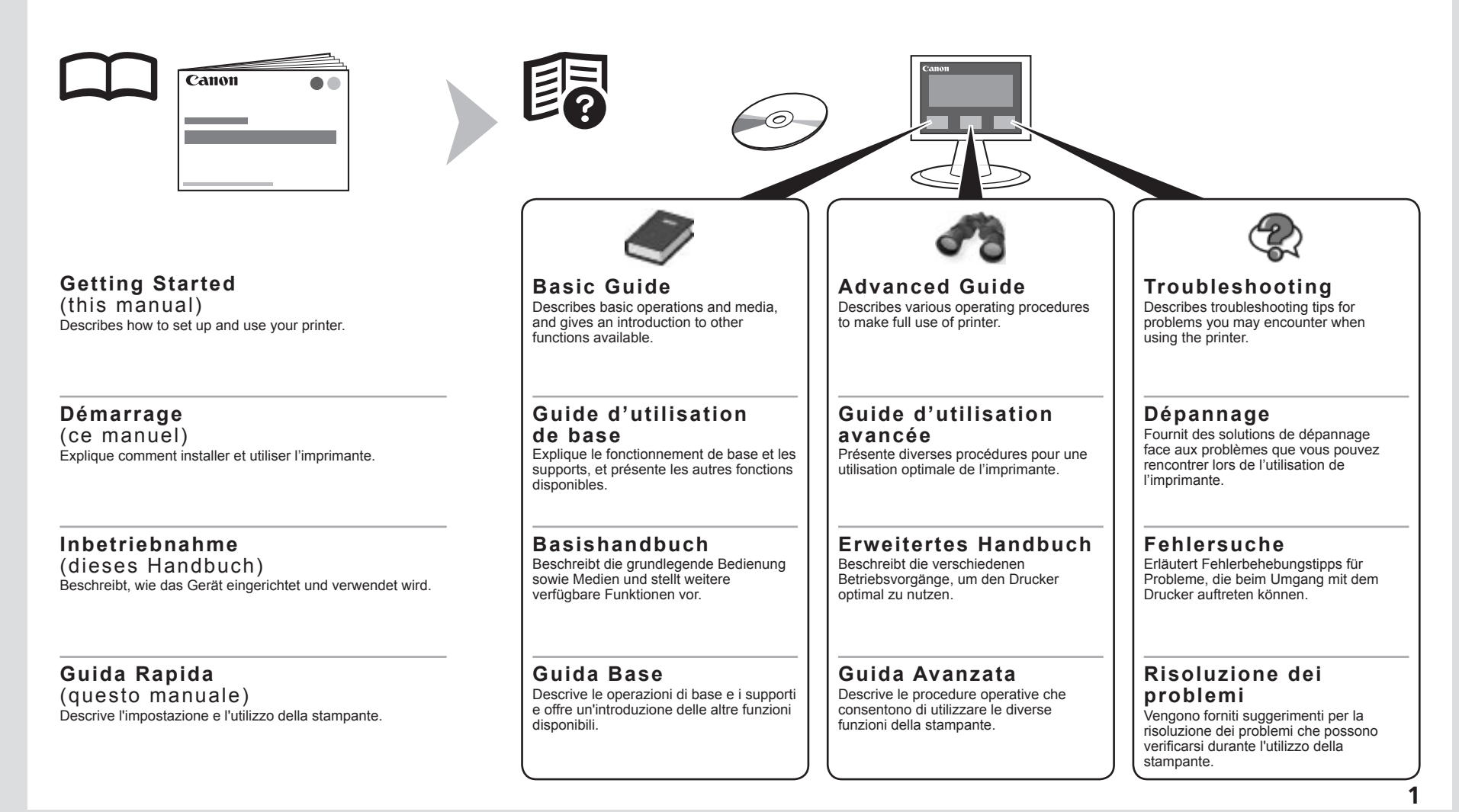

### ■ Contents

- Preparation P.3
- Install the Print Head P.7
- Install the Ink Tanks P.11
- Install the Software P.15
- Load Paper P.26
- Print Photos from a Computer P.32 Try Using the Printer P.30

Specifications P.34

#### ■ Sommaire

- Préparation P.3
- Installation de la tête d'impression P.7
- Installation des réservoirs d'encre P.11
- Installation du logiciel P.15
- Chargement du papier P.26
- Impression de photos depuis un ordinateur P.32 Essai d'utilisation de l'imprimante P.30
- Spécifications P.35

#### ■ Inhalt

- Vorbereitung S.3
- Einbauen des Druckkopfs S.7
- Einsetzen der Tintenbehälter S. 11
- Installieren der Software S.15
- Einlegen von Papier S. 26
- Drucken von Fotos von einem Computer S. 32 Testen des Geräts S.30
- Technische Daten S. 36

#### ■ Sommario

- Preparazione P.3
- Installazione della testina di stampa P.7
- Installazione dei serbatoi d'inchiostro P.11
- Installazione del software P.15
- Caricamento della carta P.26
- Utilizzo della stampante P.30
	- Stampa di foto da un computer P.32
- Specifiche P.37

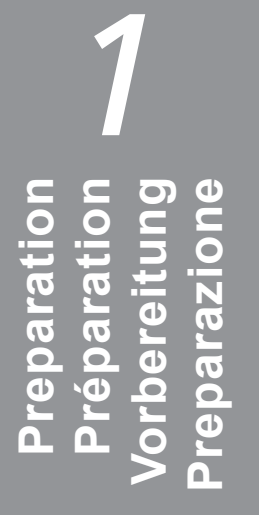

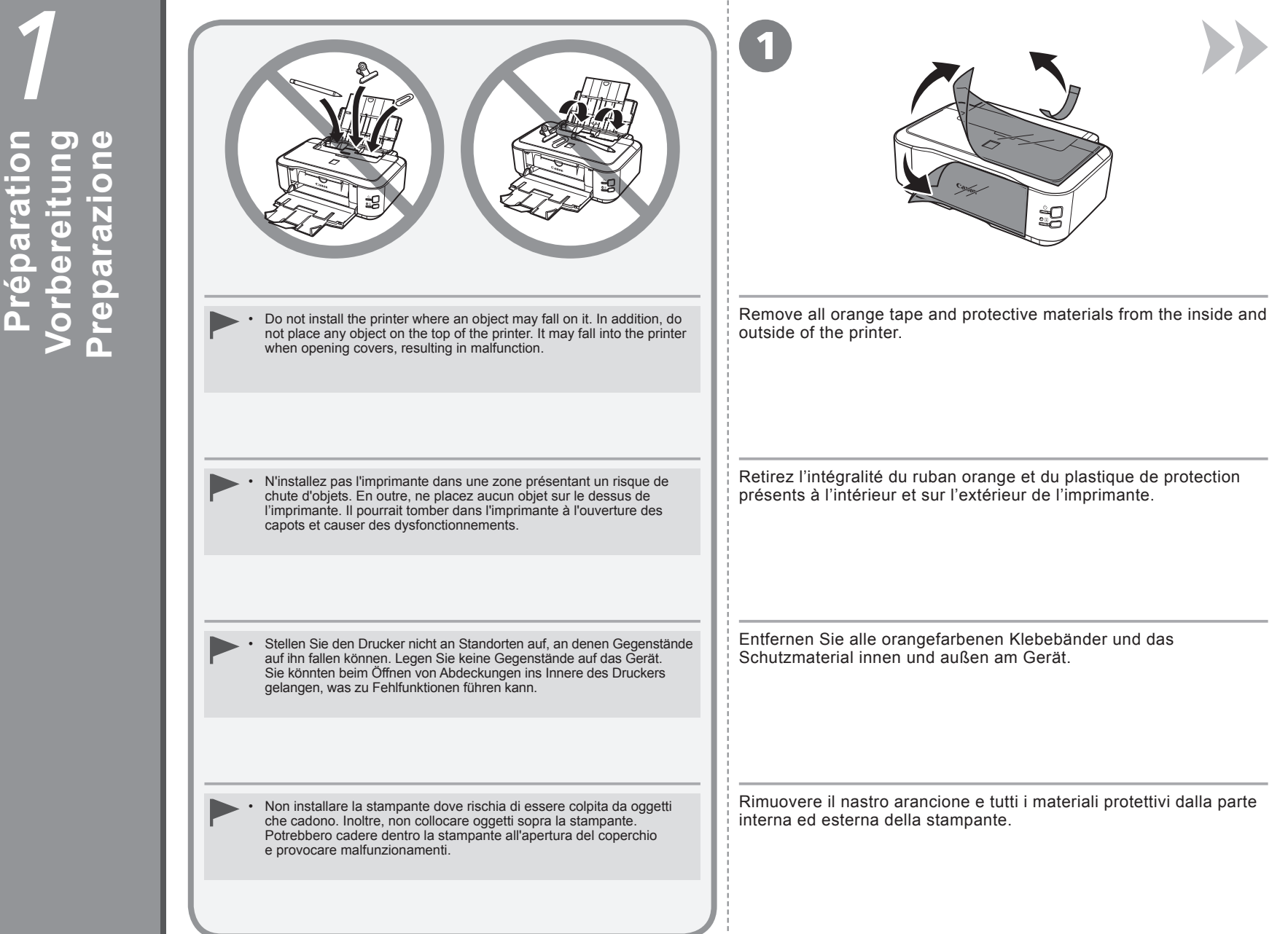

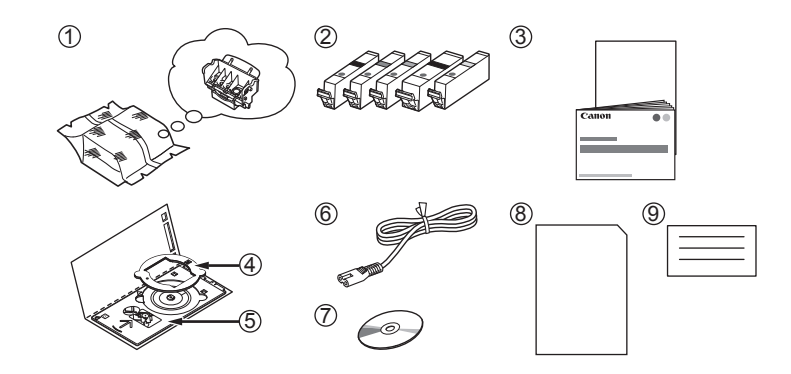

#### Make sure all the following items are supplied.

- 
- 2. Ink tanks (5: BK, M, C, PGBK, Y)
- 3. Manuals

2

- 4. 8cm disc adapter
- 5. Disc tray

6. Power cord

9. Other documents

- 1. Print Head 7. Setup CD-ROM (containing the drivers, applications and on-screen manuals)
	- 8. Matte Photo Paper MP-101 (for Automatic Print Head Alignment)
- 

A USB cable is necessary to connect the printer with your computer.

#### Vérifiez que vous avez bien reçu tous les éléments suivants.

- 2. Cartouches d'encre (5 : BK, M, C, PGBK, Y)
- 3. Manuels
- 4. Adaptateur disque 8 cm
- 5. Bac disque
- 6. Cordon d'alimentation
- 1. Tête d'impression 7. CD-ROM d'installation (contient les pilotes, les applications et les manuels en ligne) 8. Papier Photo Mat MP-101 (pour l'alignement automatique de la tête d'impression) 9. Autres documents
	-

Un câble USB est nécessaire pour connecter l'imprimante à l'ordinateur.

Vergewissern Sie sich, dass alle unten gezeigten Objekte in der Verpackung enthalten sind.

- 2. Tintenpatronen (5: BK, M, C, PGBK, Y)
- 3. Handbücher
- 4. 8 cm-CD-Adapter
- 5. CD-Fach
- 6. Netzkabel
- 1. Druckkopf<br>2. Tintenpatronen (5: BK, M, C, PGBK, Y) 7. Installations-CD-ROM (Setup CD-ROM) (mit Treibern, Anwendungen und Online-Handbüchern)
	- 8. Fotopapier Matt (Matte Photo Paper) MP-101 (für die automatische Druckkopfausrichtung)
	- 9. Weitere Dokumente

6. Cavo di alimentazione

Assicurarsi che siano presenti i seguenti elementi.

- 
- 2. Serbatoi d'inchiostro (5: BK, M, C, PGBK, Y)
- 3. Manuali
- 4. Adattatore per dischi da 8 cm
- 5. Vassoio disco
- 1. Testina di stampa 7. CD-ROM di installazione (Setup CD-ROM) (contenente driver, applicazioni e manuali a video)
	- 8. Carta Fotografica Opaca (Matte Photo Paper) MP-101 (per l'allineamento automatico della testina di stampa)
	- 9. Altri documenti

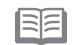

Per collegare la stampante al computer è necessario un cavo USB.

Um das Gerät mit Ihrem Computer zu verbinden,

benötigen Sie ein USB-Kabel.

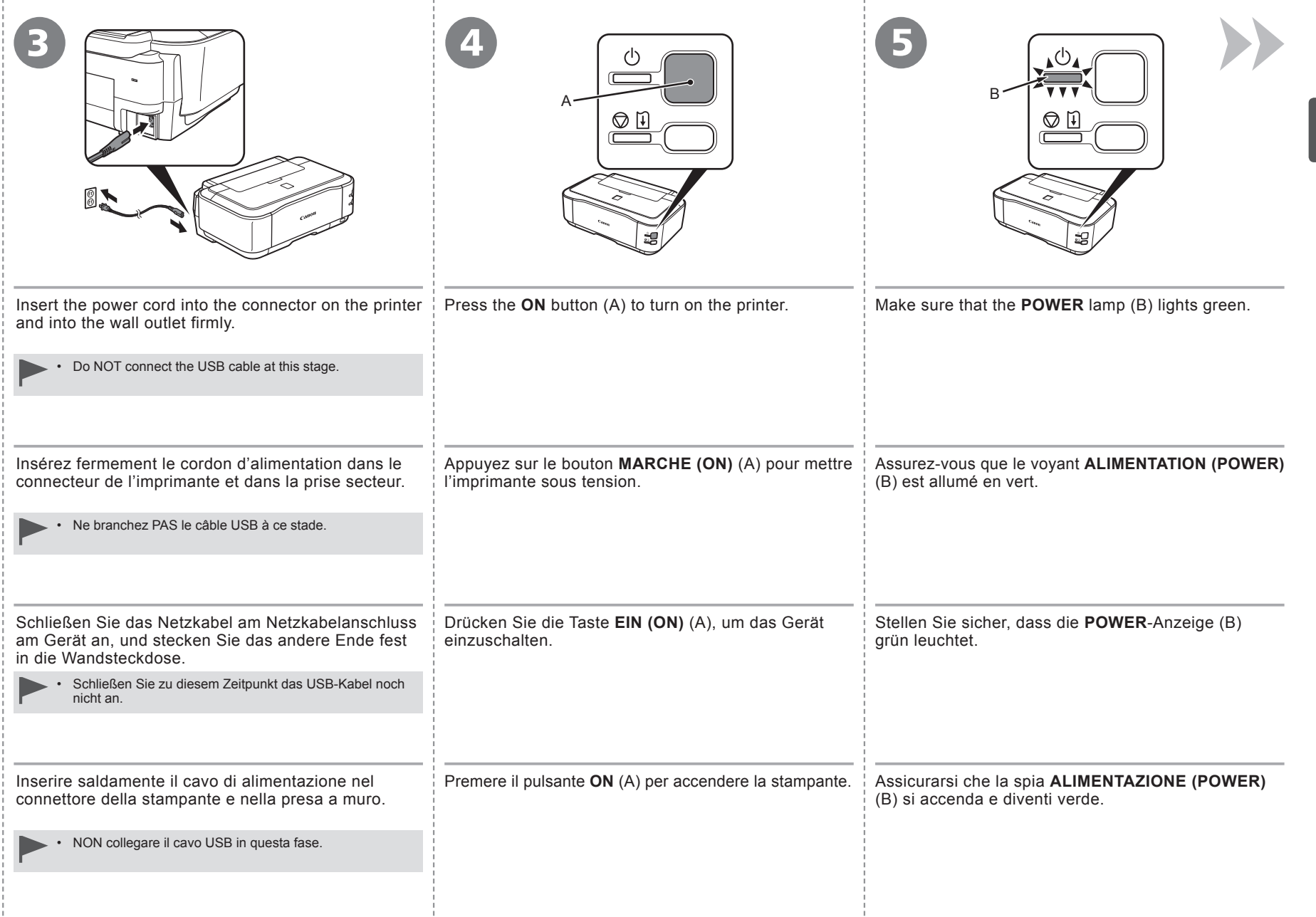

- 11

 $\mathbf{1}$  (2 **Se è necessario spegnere la stampante** Attenersi alla procedura illustrata di seguito. Lo spegnimento della stampante potrebbe richiedere 35 secondi. 1. Premere il pulsante **ON** per spegnere la stampante. 2. Assicurarsi che la spia **ALIMENTAZIONE (POWER)** sia spenta. Prima di rimuovere la presa di alimentazione, assicurarsi che la spia **ALIMENTAZIONE (POWER)** sia spenta. La rimozione della presa di alimentazione mentre la spia **ALIMENTAZIONE (POWER)** si accende o lampeggia potrebbe causare l'essiccazione e l'ostruzione della testina di stampa, con il conseguente peggioramento della qualità di stampa. • La specifica del cavo di alimentazione varia in base al paese o alla regione. • **Wenn das Gerät ausgeschaltet werden muss** Gehen Sie bitte wie nachfolgend beschrieben vor. Es kann bis zu 35 Sekunden andauern, bis sich das Gerät ausschaltet. 1. Drücken Sie die Taste **EIN (ON)**, um das Gerät auszuschalten. 2. Stellen Sie sicher, dass die **POWER**-Anzeige nicht leuchtet. Wenn Sie den Netzstecker ziehen, achten Sie darauf, dass die **POWER**-Anzeige nicht • leuchtet, bevor Sie den Stecker ziehen. Ziehen Sie den Netzstecker, während die **POWER**-Anzeige leuchtet oder blinkt, kann der Druckkopf austrocknen und verstopfen, wodurch sich die Druckqualität verschlechtert. Die Spezifikationen des Netzkabels fallen je nach Land oder Region unterschiedlich aus. • **Lorsqu'il est nécessaire de mettre l'imprimante hors tension** Veillez à suivre la procédure ci-dessous. La mise hors tension de l'imprimante peut prendre jusqu'à 35 secondes. 1. Appuyez sur le bouton **MARCHE (ON)** pour mettre l'imprimante hors tension. 2. Vérifiez que le voyant **ALIMENTATION (POWER)** est éteint. Avant de retirer la fiche d'alimentation électrique, vérifiez que le voyant **ALIMENTATION (POWER)** est éteint. Si vous retirez la fiche d'alimentation électrique alors que le voyant **ALIMENTATION (POWER)** est allumé ou clignote, la tête d'impression risque de sécher et de se boucher, provoquant une mauvaise qualité d'impression. • Les caractéristiques techniques du cordon d'alimentation varient suivant le pays ou la région. • **When it is necessary to turn off the printer** When removing the power plug, make sure that the **POWER** lamp is not lit before removing the plug. Removing the power plug while the **POWER** lamp lights up or flashes may cause drying and clogging of the Print Head, resulting in poor printing. Be sure to follow the procedure below. It may take up to 35 seconds until the printer turns off. 1. Press the **ON** button to turn off the printer. 2. Make sure that the **POWER** lamp is not lit. The specification of the power cord differs for each country or region. •

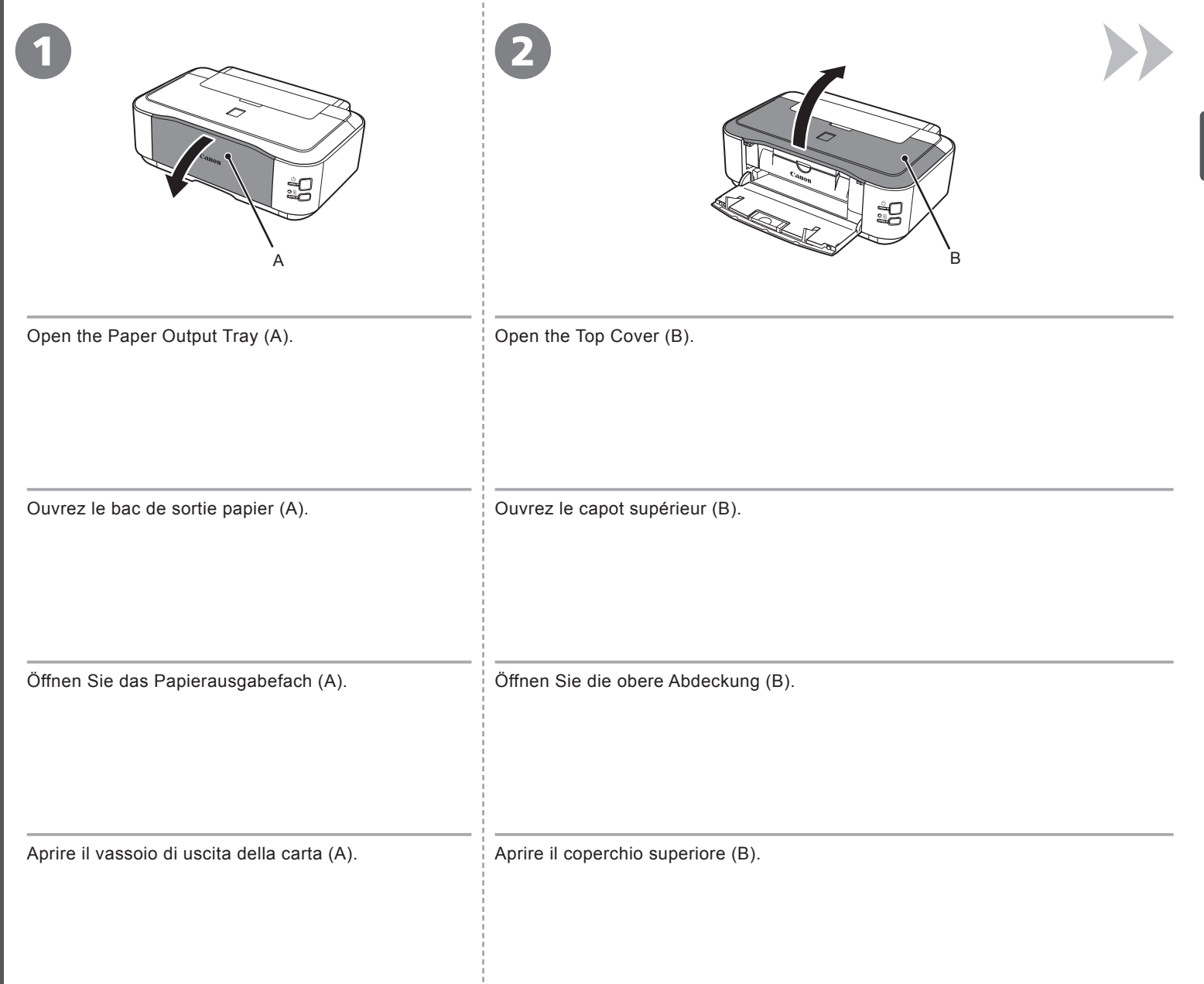

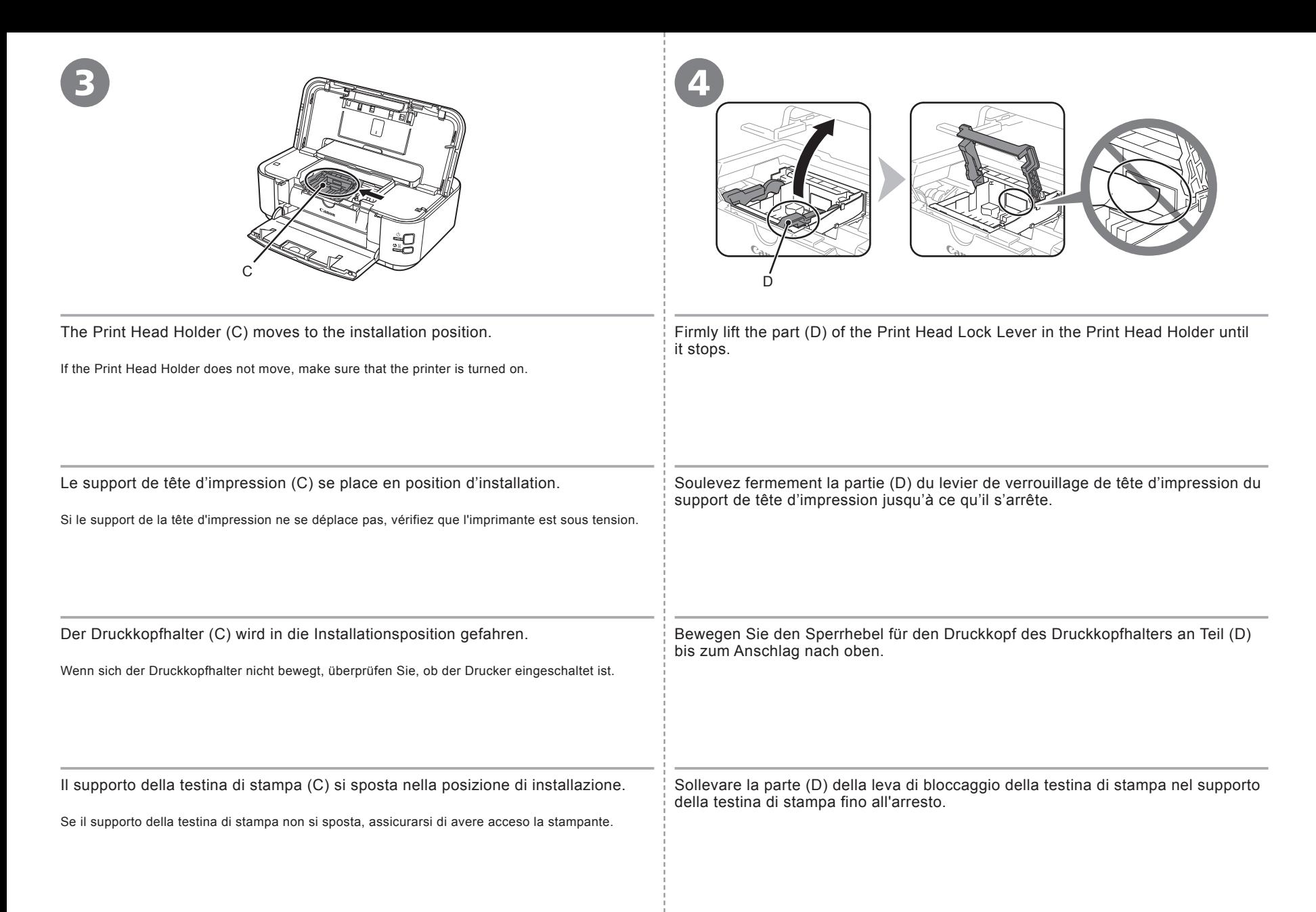

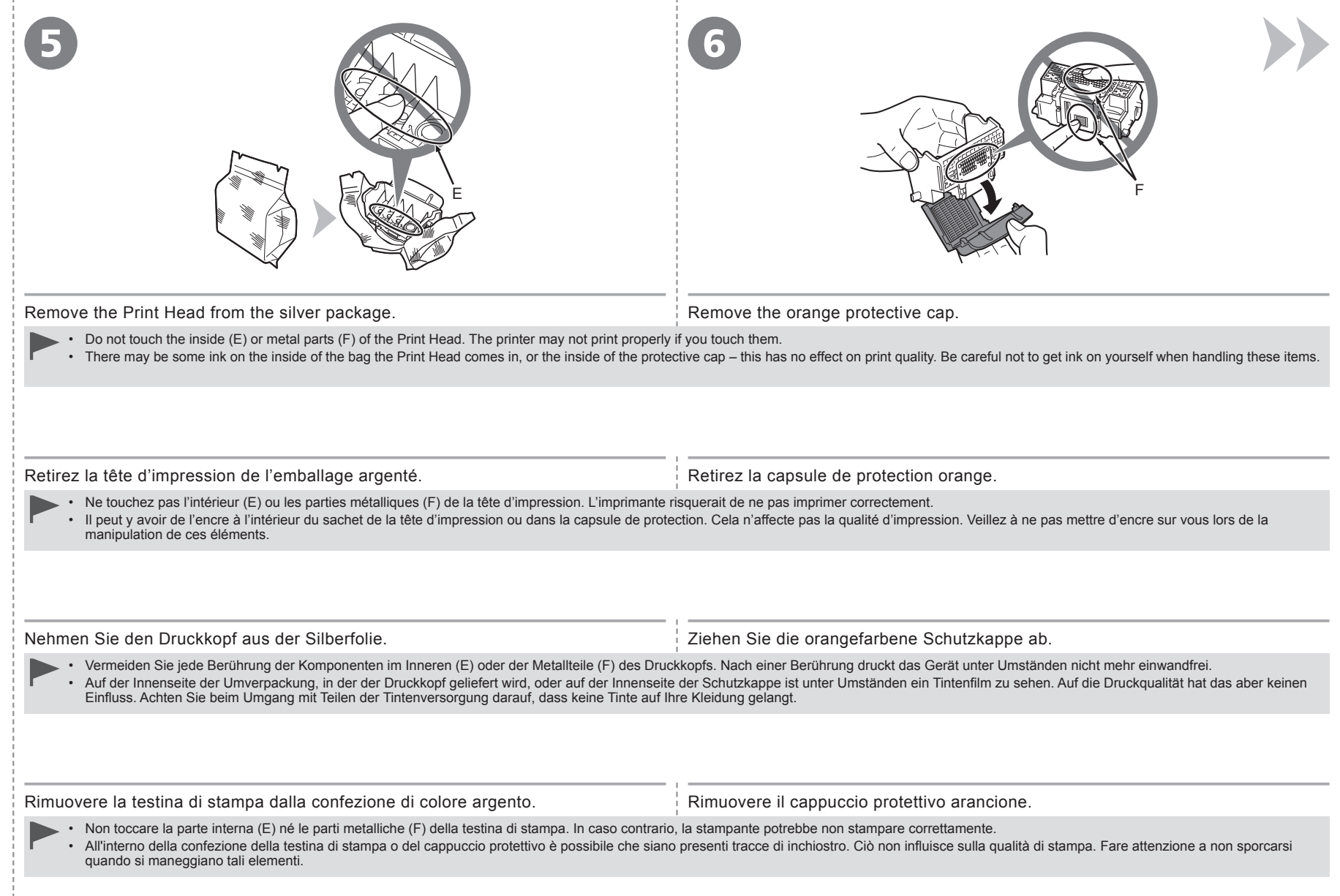

÷

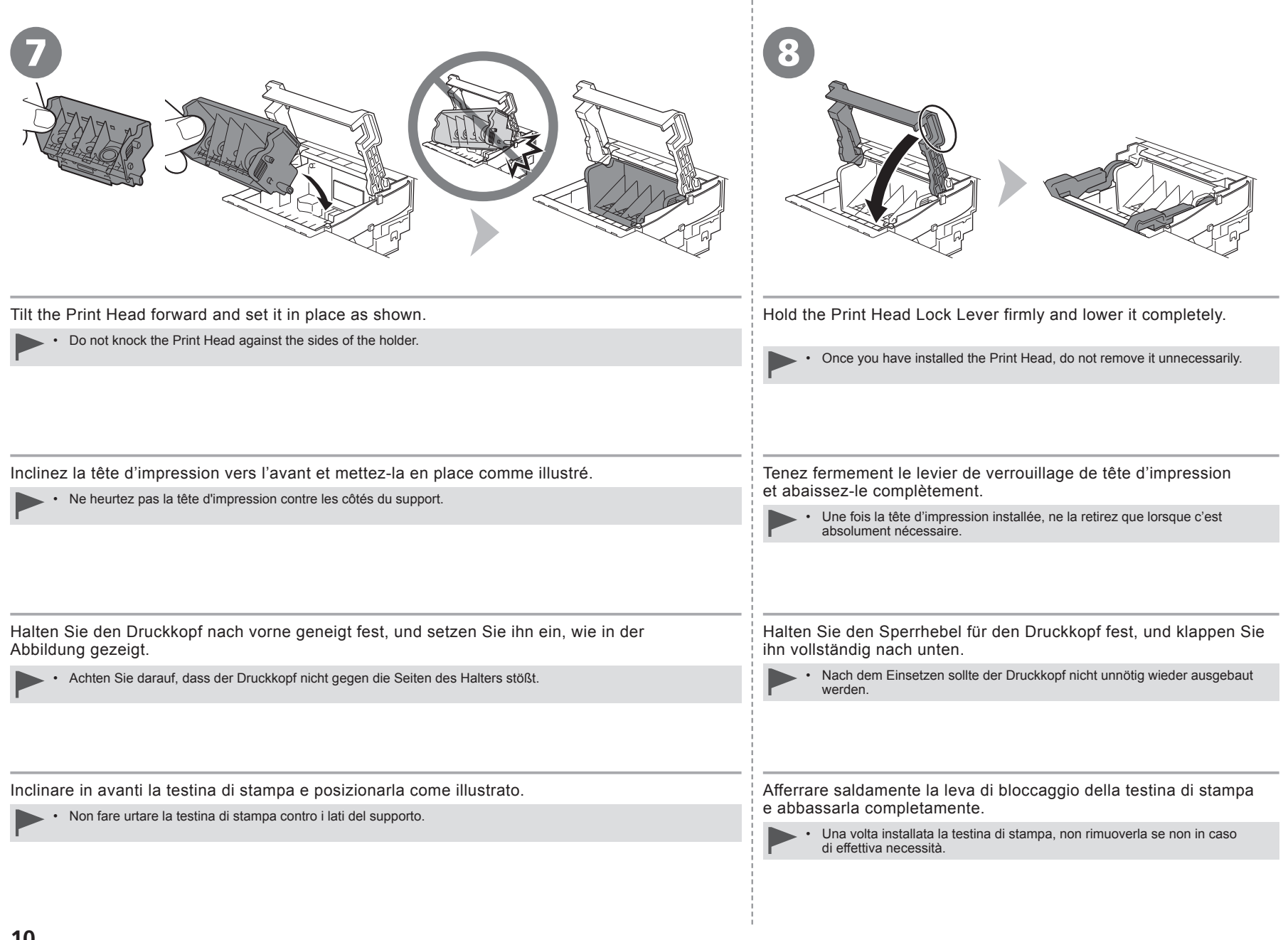

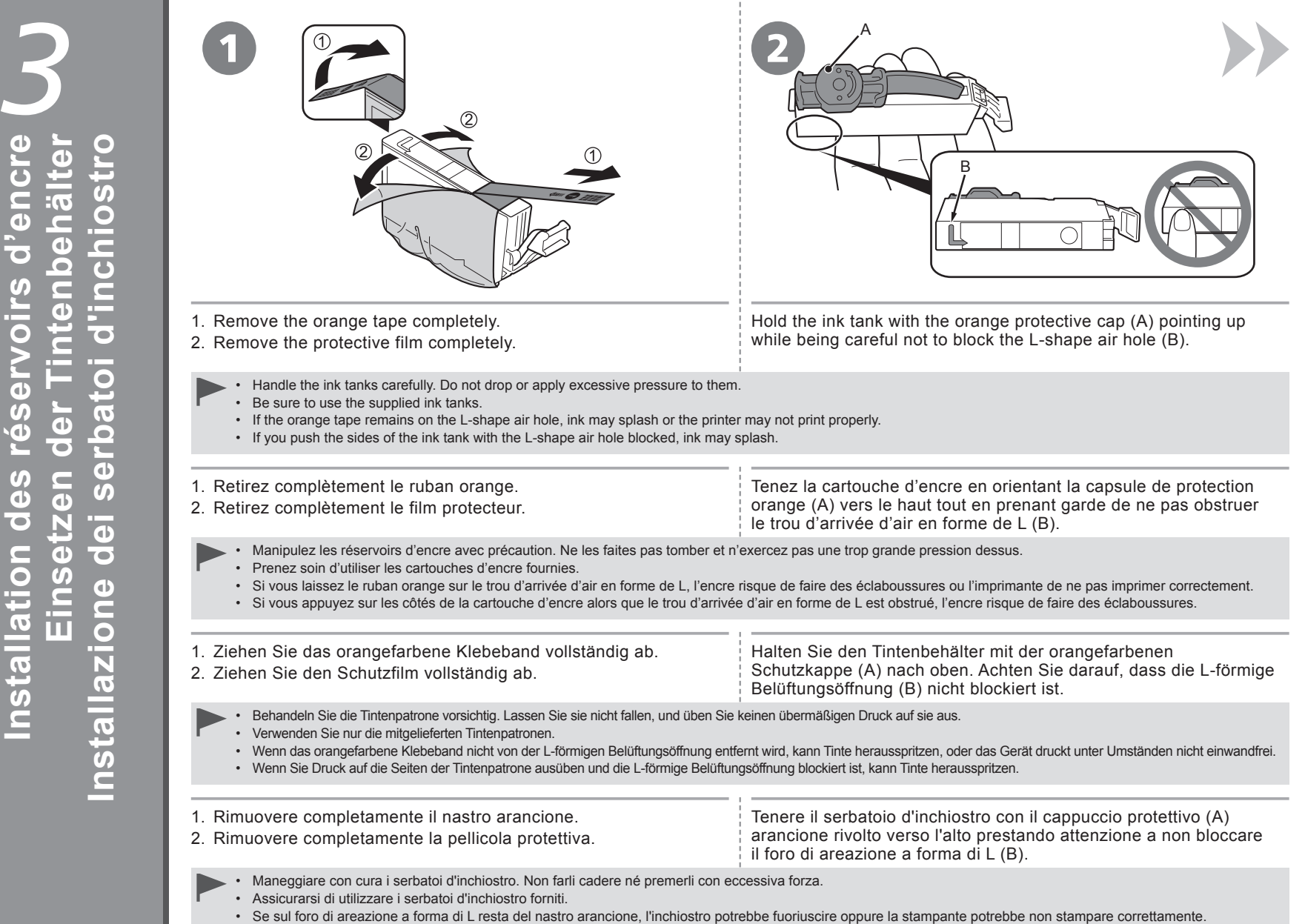

• Se il serbatoio d'inchiostro viene premuto dai lati mentre il foro di areazione a forma di L è bloccato, l'inchiostro potrebbe fuoriuscire.

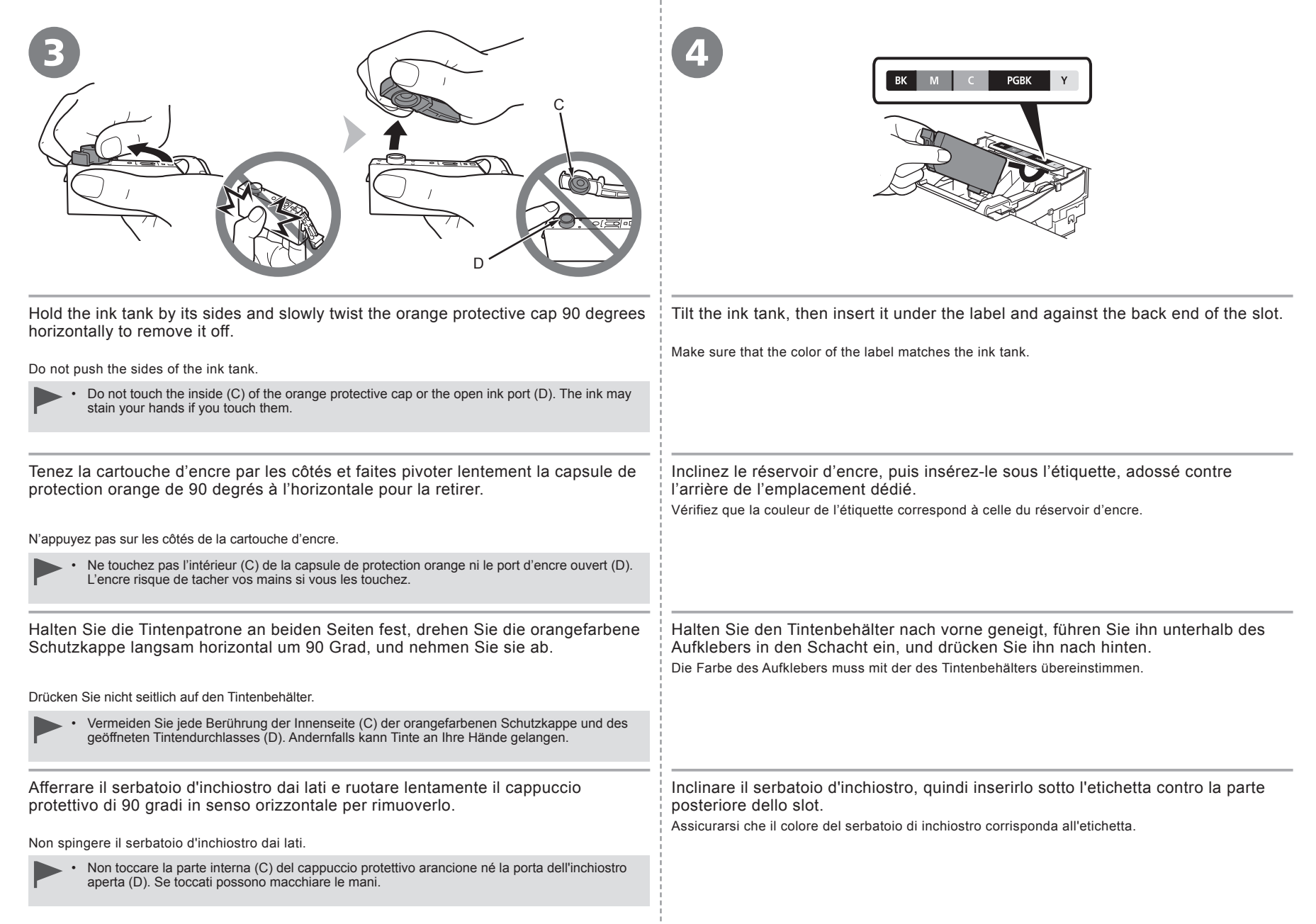

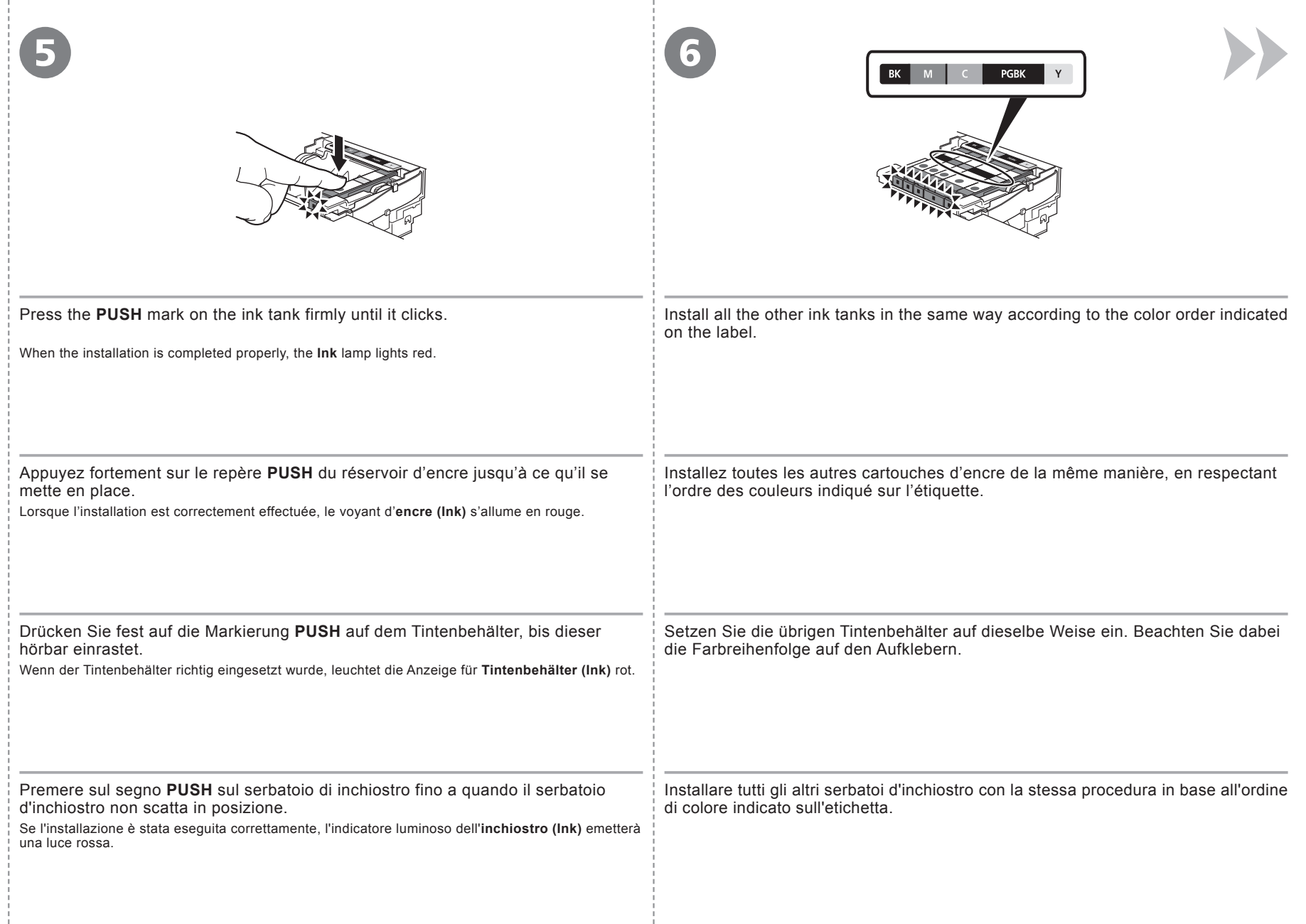

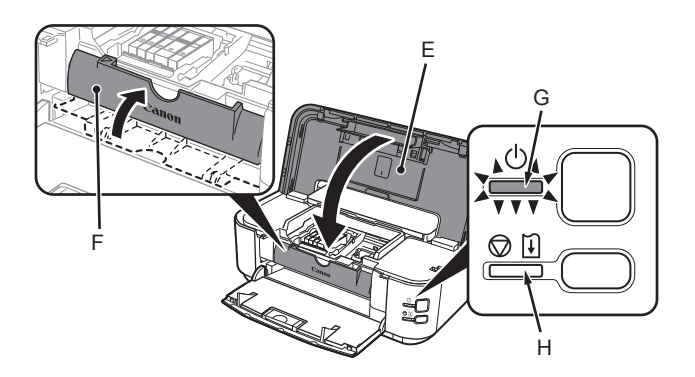

Close the Top Cover (E).

Make sure the Inner Cover (F) is closed.

Ø • The **POWER** lamp (green) (G) flashes for about 5 minutes, then stays lit. Wait until the lamp stays lit and go to the next step.

• If the **Alarm** lamp (H) flashes orange, make sure that the Print Head and the ink tanks are correctly installed.

Fermez le capot supérieur (E).

Vérifiez que le panneau interne (F) est fermé.

X • Le voyant **ALIMENTATION (POWER)** (vert) (G) clignote pendant environ 5 minutes, puis reste allumé. Attendez qu'il reste allumé, puis passez à l'étape suivante.

• Si le témoin d'**alarme (Alarm)** (H) clignote en orange, vérifiez que la tête d'impression et les cartouches d'encre sont correctement installées.

#### Schließen Sie die obere Abdeckung (E).

Stellen Sie sicher, dass die Innere Abdeckung (F) geschlossen ist.

Ø • Die POWER-Anzeige (grün) (G) blinkt etwa 5 Minuten lang und leuchtet anschließend dauerhaft. Warten Sie, bis die Lampe dauerhaft leuchtet und fahren Sie dann mit dem nächsten Schritt fort.

• Wenn die **Alarm**-Anzeige (H) orange blinkt, überprüfen Sie, ob der Druckkopf und die Tintenbehälter ordnungsgemäß eingesetzt sind.

Chiudere il coperchio superiore (E).

Assicurarsi che il coperchio interno (F) sia chiuso.

Ø • La spia **ALIMENTAZIONE (POWER)** (verde) (G) lampeggia per circa 5 minuti, quindi diventa fissa. Attendere che la spia diventi fissa, quindi andare al passaggio successivo.

• Se la spia **Allarme (Alarm)** (H) lampeggia in arancione, assicurarsi che la testina di stampa e i serbatoi d'inchiostro siano correttamente installati.

Non collegare ancora il cavo USB. Prima di eseguire l'installazione, chiudere tutte le applicazioni. Accedere al computer come amministratore (o membro del gruppo Administrators). • • Per utilizzare la stampante collegata a un computer, è necessario installare il • software, inclusi i driver, nel disco rigido del computer. Il processo di installazione richiede circa 20 minuti. (La durata dell'installazione varia a seconda dell'ambiente del computer o del numero di applicazioni software da installare). Schließen Sie das USB-Kabel noch nicht an. Beenden Sie vor der Installation alle geöffneten Anwendungen. Melden Sie sich als Administrator (oder Mitglied der Administratorgruppe) an. • • Um den Drucker über einen Computer zu verwenden, muss die Software einschließlich der Treiber auf die Festplatte des Computers kopiert (installiert) werden. Der Installationsvorgang nimmt ca. 20 Minuten in Anspruch. (Die Installationsdauer hängt von der Computerumgebung sowie der Anzahl der zu installierenden Anwendungen ab.) • Ne branchez pas encore le câble USB. • Pour utiliser l'imprimante en la connectant à un ordinateur, il convient de copier (installer) le logiciel, y compris les pilotes, sur le disque dur de l'ordinateur. Le processus d'installation prend environ 20 minutes. (La durée de l'installation varie selon l'environnement informatique et le nombre d'applications à installer.) Quittez toutes les applications avant l'installation. Connectez-vous en tant qu'administrateur (ou membre du groupe Administrateurs). • • Quit all applications before installation. Log on as the administrator (or a member of the Administrators group). • • To use the printer by connecting it to a computer, software including the drivers needs to be copied (installed) to the computer's hard disk. The installation process takes about 20 minutes. (The installation time varies depending on the computer environment or the number of application software to be installed.) • Do not connect the USB cable yet.

*4* are **Install the Software Installieren der Software Installazione del software Installation du logiciel** Install the Softwar logici  $\overline{\sigma}$  $\overline{\bullet}$  $\bullet$  $\overline{a}$  $\sigma$ J)  $\overline{a}$  $\mathbf d$  $\overline{\bullet}$ noitallation  $\overline{\bullet}$  $\mathbf{d}$  $\equiv$ zione  $\overline{\mathbf{a}}$  $\overline{\phantom{0}}$  $\overline{d}$  $\frac{1}{\sqrt{2}}$  $\overline{c}$  $\overline{\frac{1}{6}}$ 

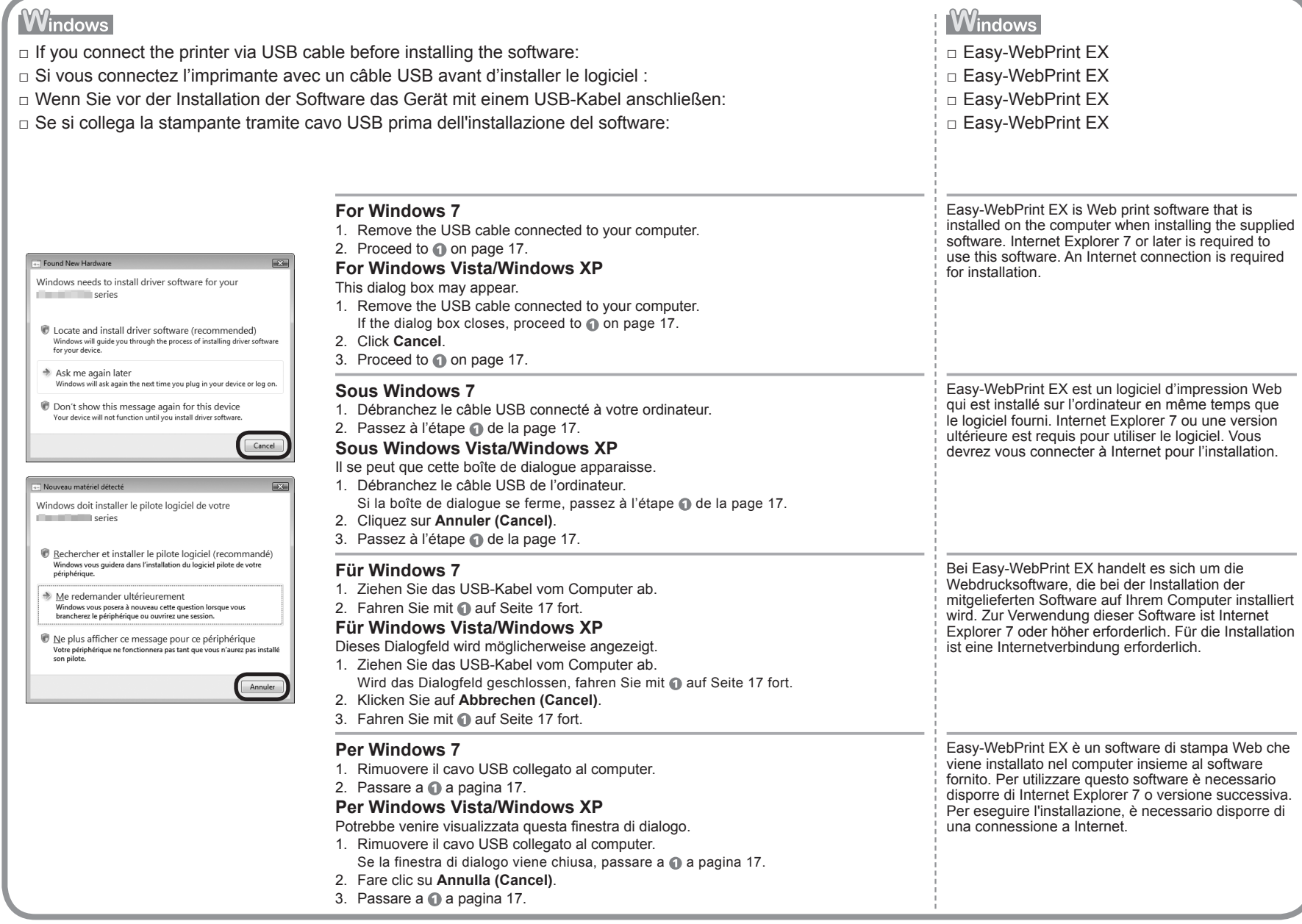

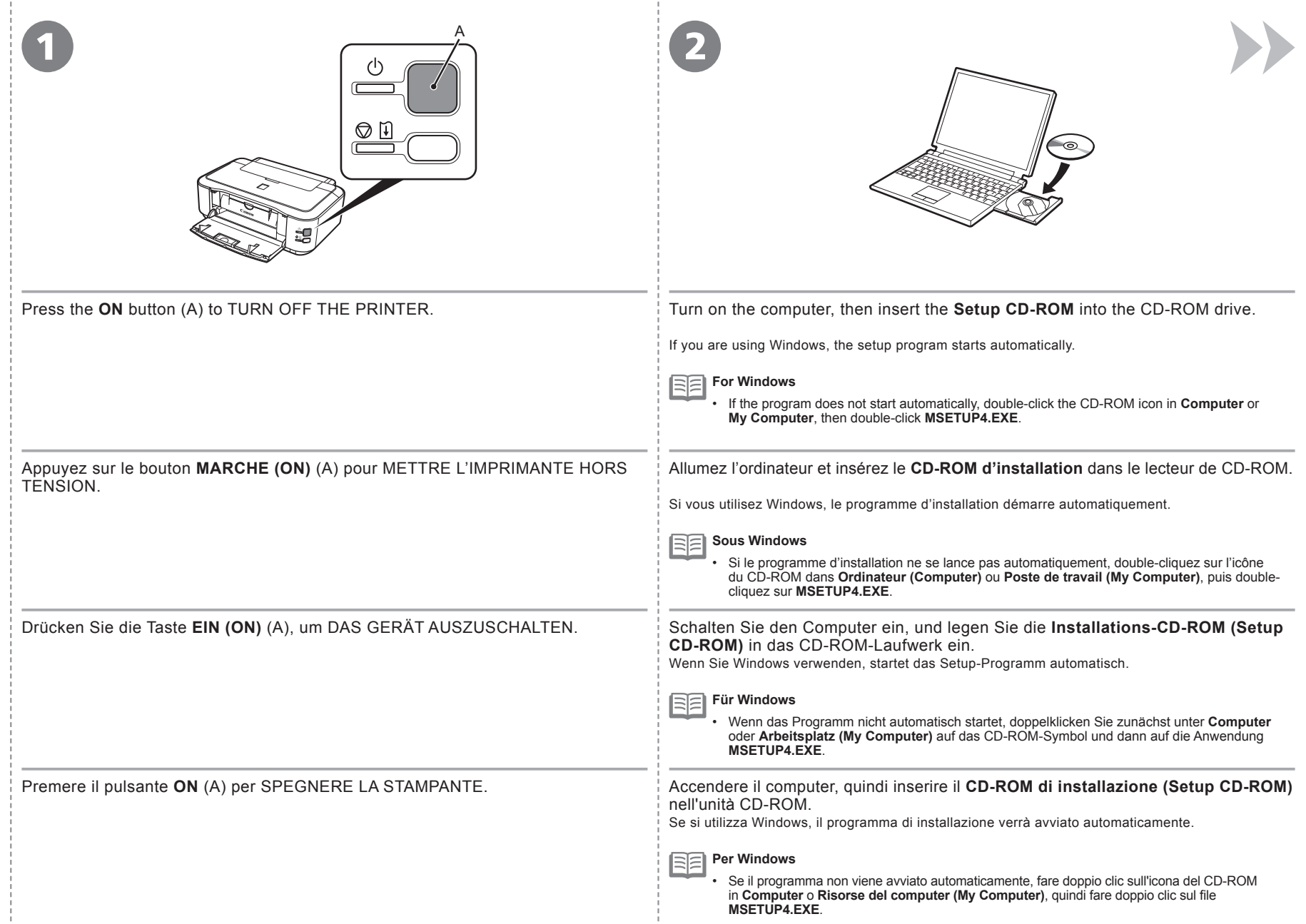

- 11

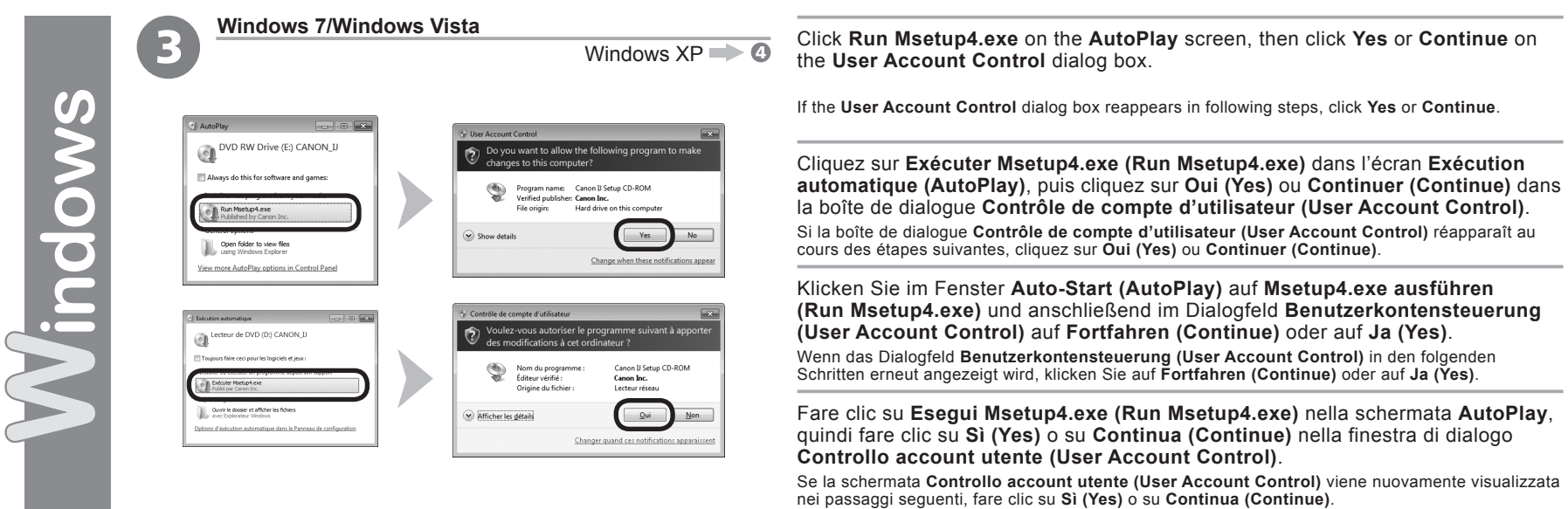

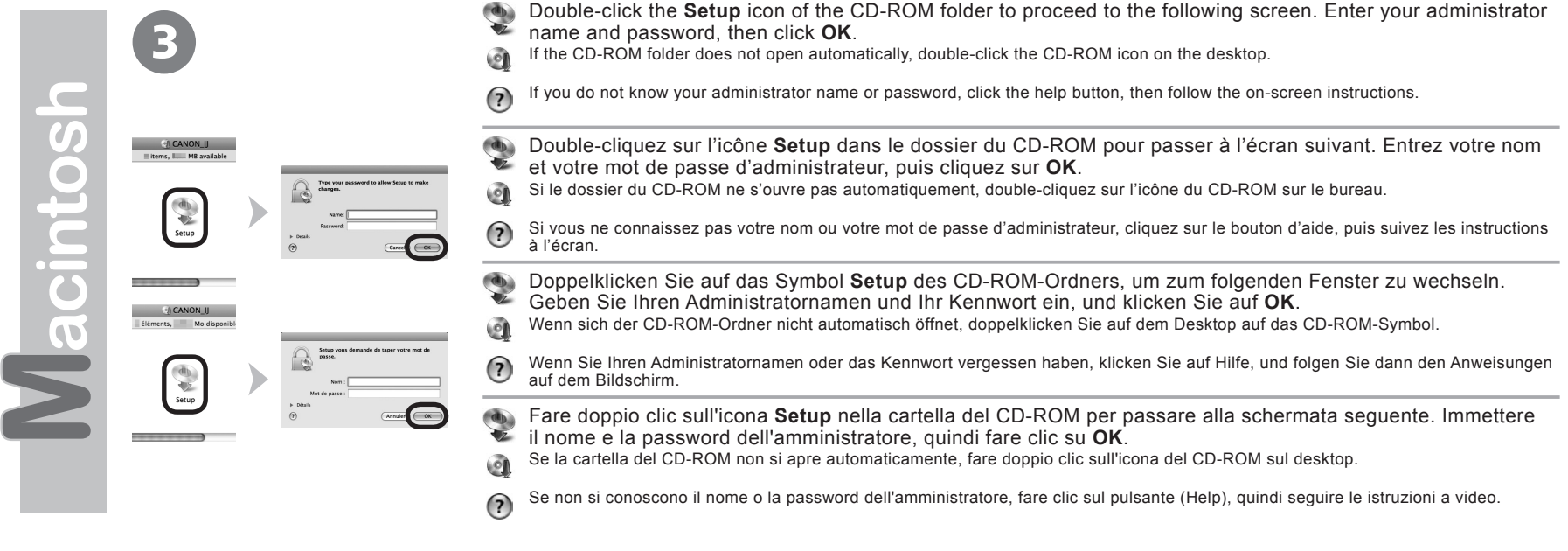

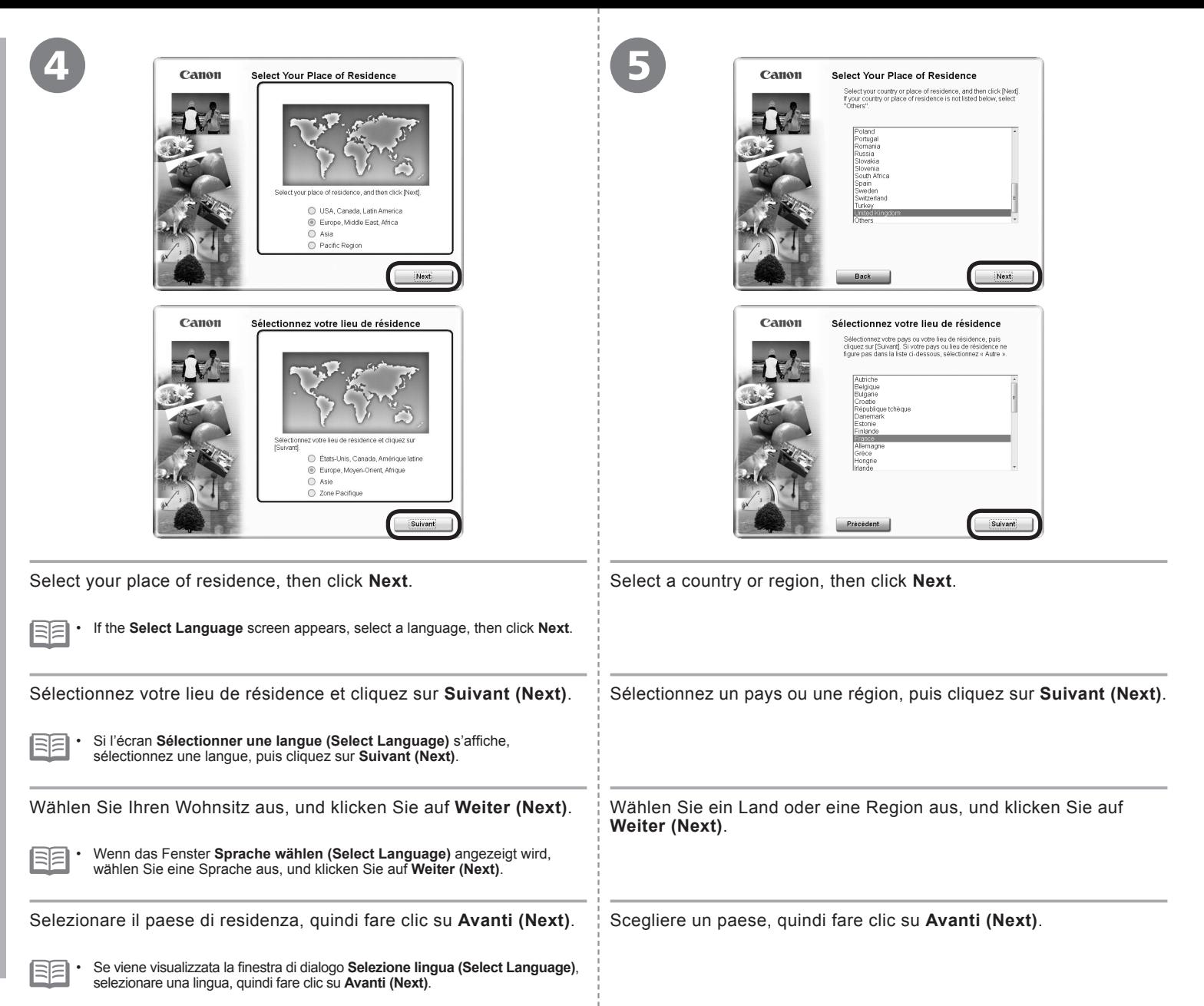

**Windows / Macintosh** 

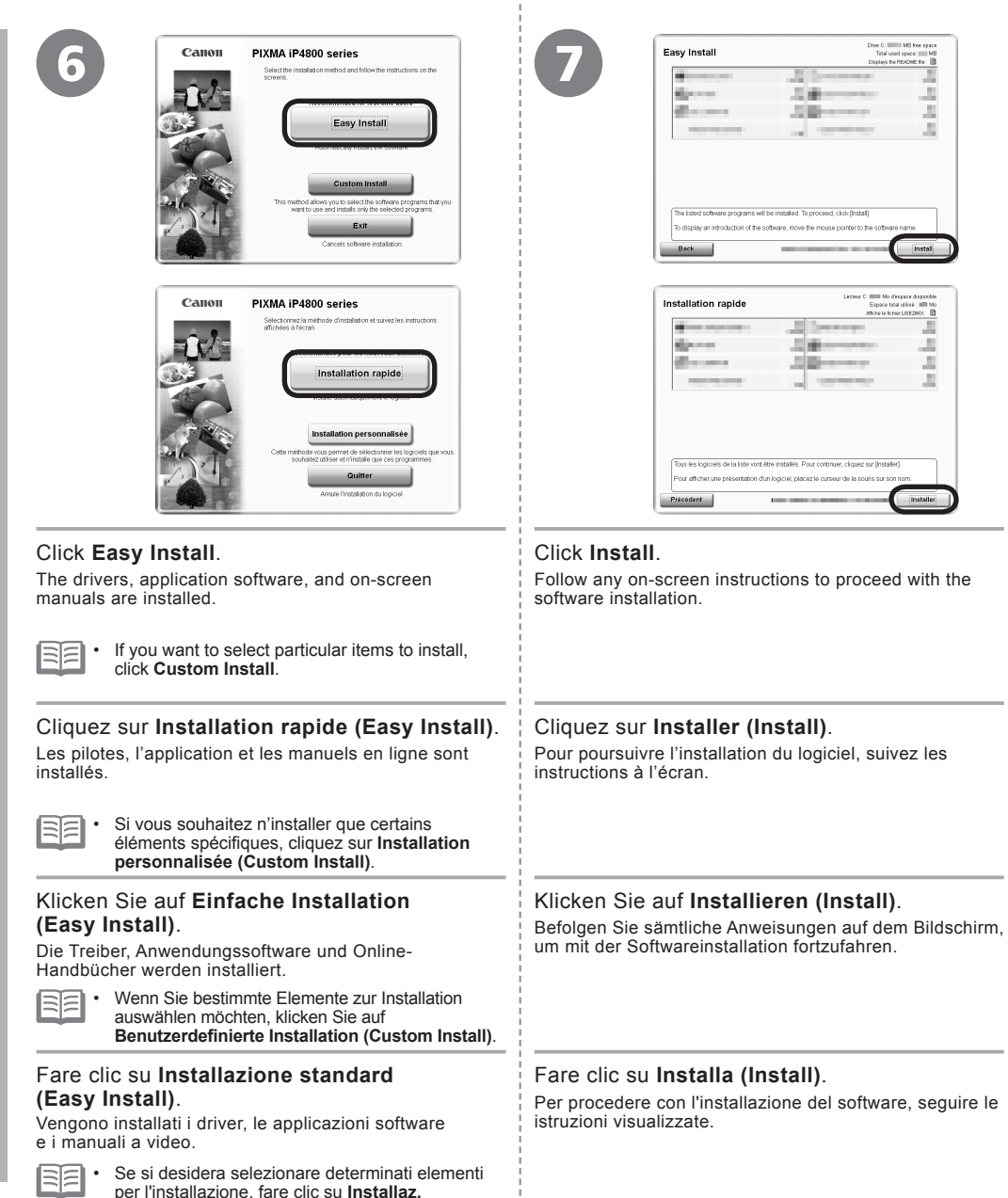

**personalizzata (Custom Install)**.

stallazione Important Information for the Installation concernant l'installation für die Installation Informazioni importanti per l'installazione Important Information for the Installation Informations importantes concernant l'installation Wichtige Informationen für die Installation □ USB Port □ Port USB □ USB-Anschluss □ Porta USB per l'ins Informazioni importanti Wichtige Informationen Informations importantes When the **Printer Connection** screen appears, connect the printer to the computer with a USB cable. After connecting the cable, TURN ON THE PRINTER. Lorsque l'écran **Connexion de l'imprimante (Printer Connection)** s'affiche, connectez l'imprimante à l'ordinateur à l'aide d'un câble USB. Après avoir connecté le câble, METTEZ L'IMPRIMANTE SOUS TENSION. Wird der Bildschirm **Druckeranschluss (Printer Connection)** angezeigt, schließen Sie das Gerät mit einem USB-Kabel an den Computer an. Schalten Sie das Gerät EIN, nachdem Sie das Kabel angeschlossen haben. Quando viene visualizzata la schermata **Connessione stampante (Printer Connection)**, collegare la stampante al computer con un cavo USB. Dopo aver collegato il cavo, ACCENDERE LA STAMPANTE.

×

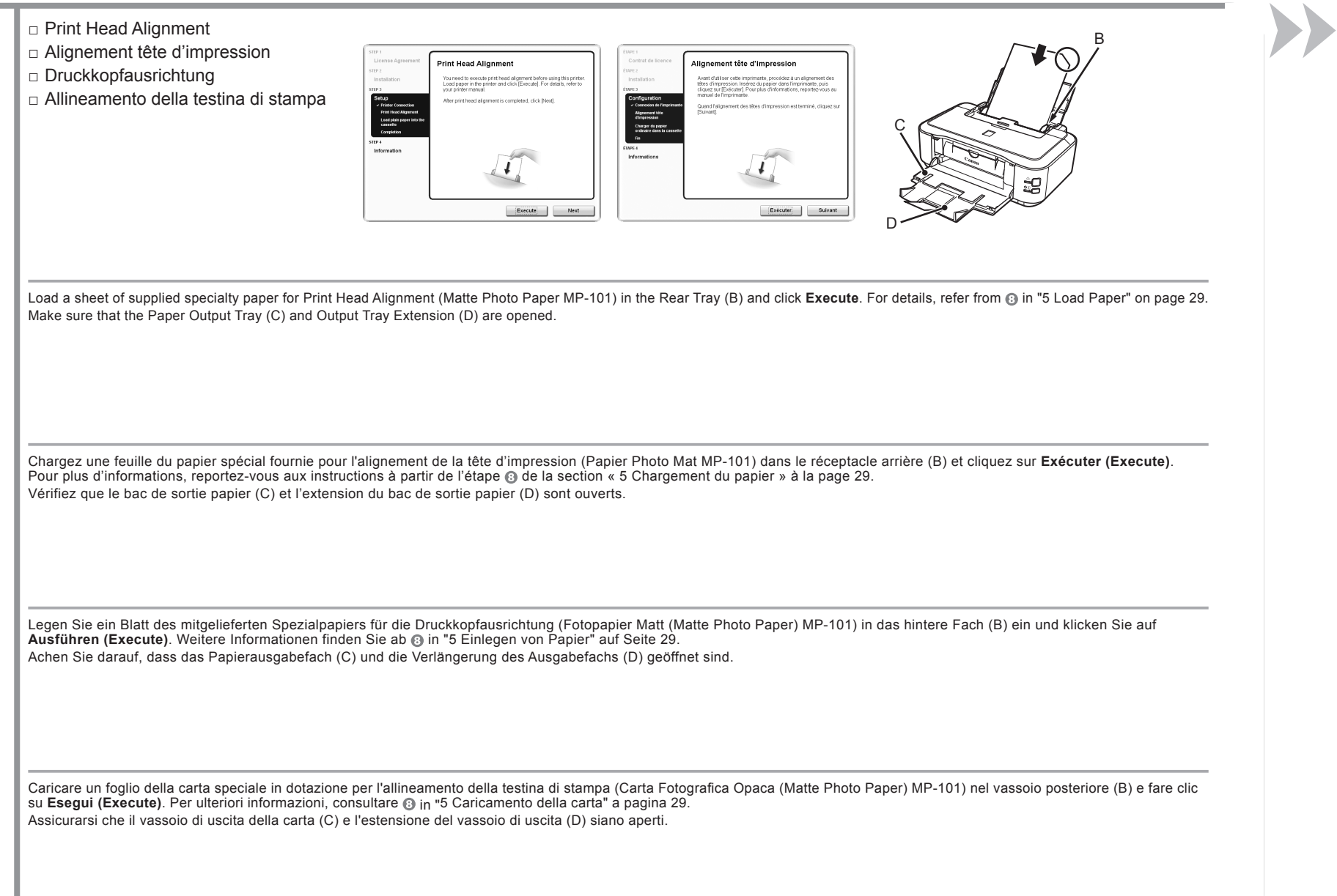

the control of the control of the con-

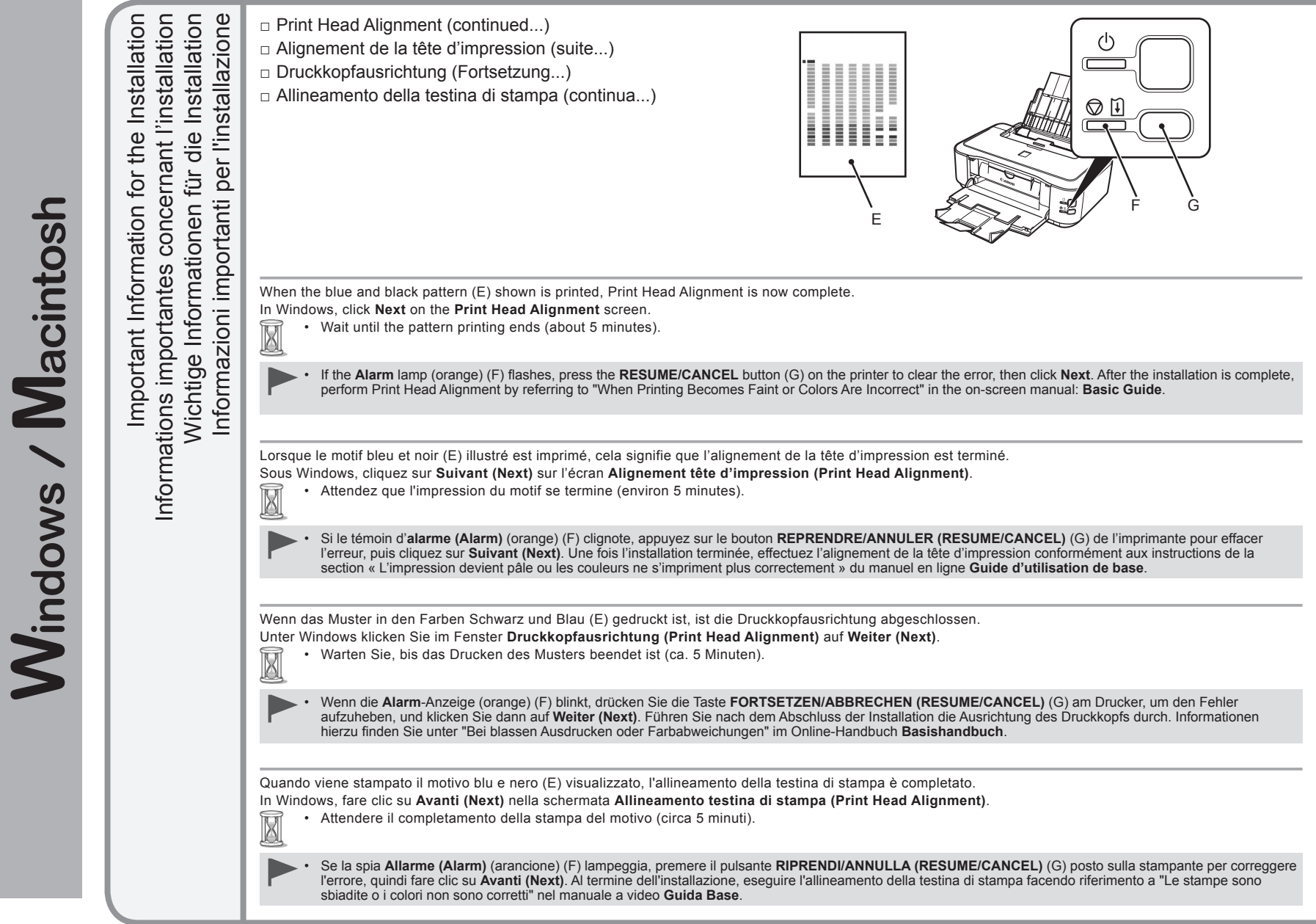

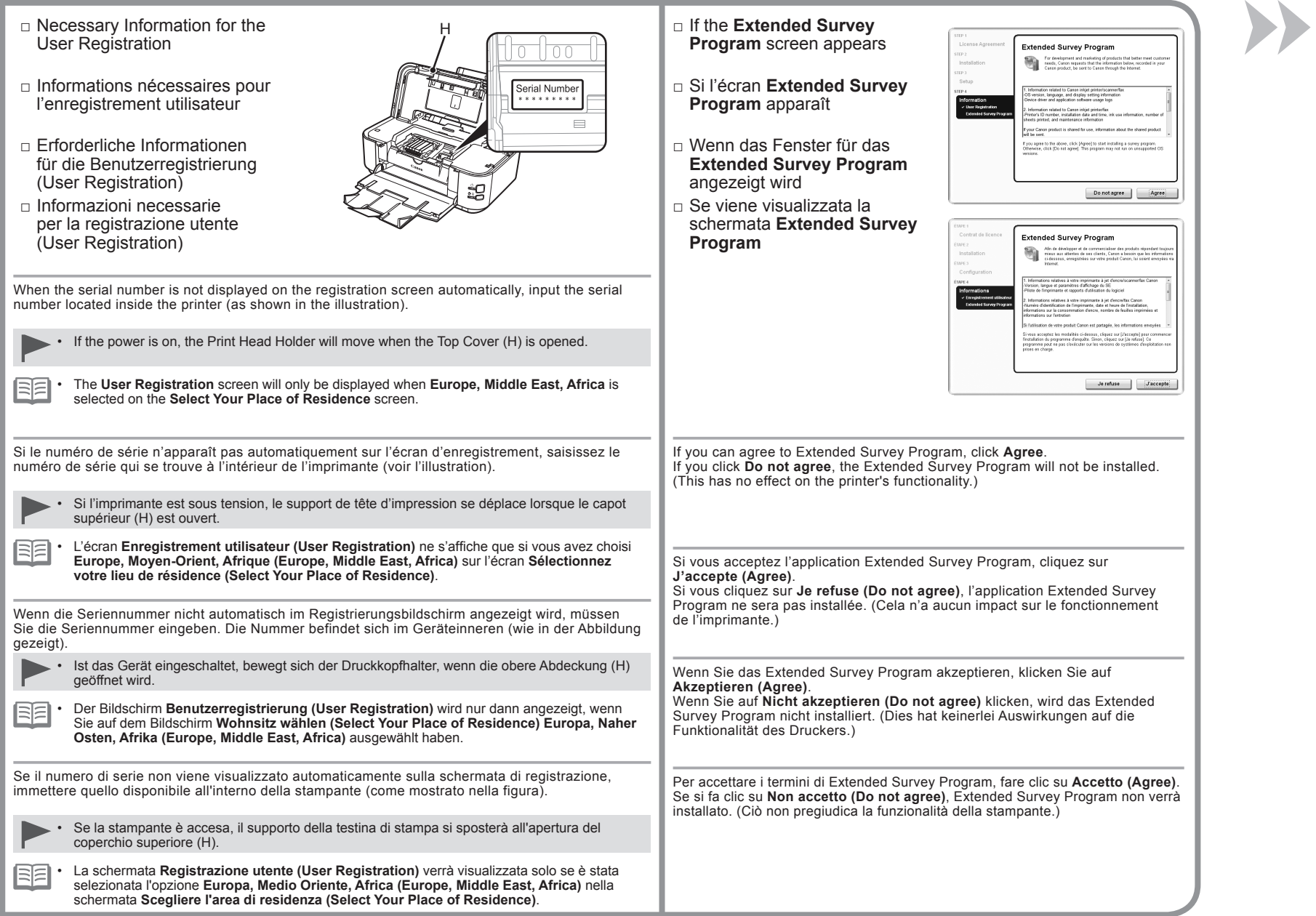

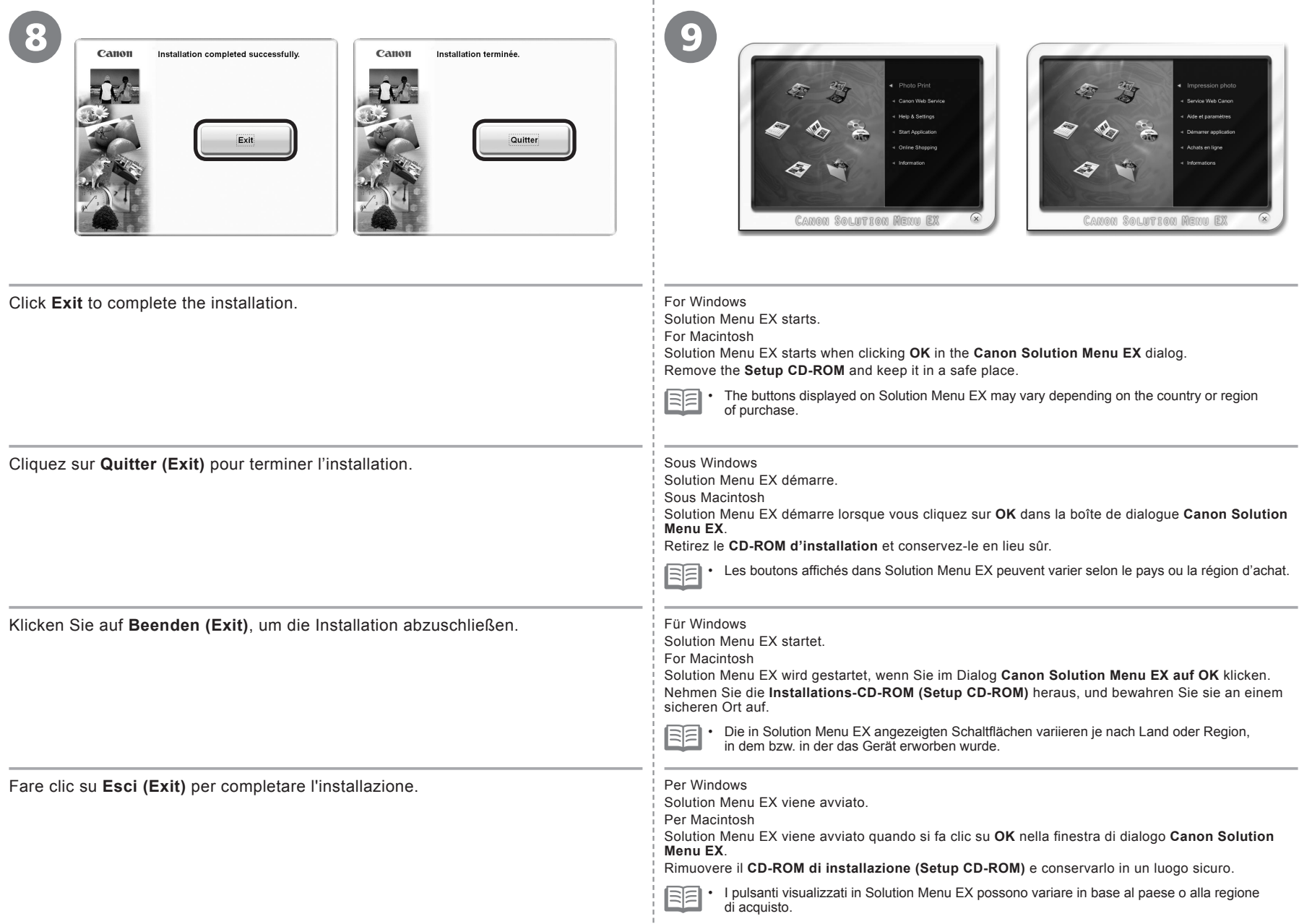

÷

#### **Windows**

#### **Installing the XPS Printer Driver**

In Windows 7 and Windows Vista SP1 or later, the XPS Printer Driver can be installed additionally. To install, perform from  $\odot$  in "4 Install the Software" on page 17. Click **Custom Install** in  $\odot$ , then select **XPS Printer Driver** in the **Custom Install** screen.

For details on useful functions of the XPS Printer Driver, refer to the on-screen manual: **Advanced Guide** .

#### **Installation du Pilote d'imprimante XPS (XPS Printer Driver)**

Sous Windows 7 et Windows Vista SP1 ou une version ultérieure, le Pilote d'imprimante XPS (XPS Printer Driver) peut être installé en complément. Pour l'installer, exécutez la procédure décrite à partir de l'étape  $\bigcirc$  de la section « 4 Installation du logiciel » à la page 17. Cliquez sur Installation personnalisée (Custom Install) à l'étape @ puis sélectionnez **Pilote d'imprimante XPS (XPS Printer Driver)** dans l'écran **Installation personnalisée (Custom Install)** . Pour plus d'informations sur les fonctions pratiques du Pilote

d'imprimante XPS (XPS Printer Driver), reportez-vous au manuel en ligne **Guide d'utilisation avancée** .

#### **Installieren des XPS-Druckertreibers (XPS Printer Driver)**

Unter Windows 7 und ab Windows Vista SP1 kann der XPS-Druckertreiber (XPS Printer Driver) zusätzlich installiert werden. Führen Sie dazu die Schritte numter 4 Installieren der Software" auf Seite 17 aus. Klicken Sie in Schritt @ auf **Benutzerdefinierte Installation (Custom Install)**, und wählen Sie im Bildschirm **Benutzerdefinierte Installation (Custom Install)** die Option **XPS-Druckertreiber (XPS Printer Driver)** aus.

Weitere Informationen über nützliche Funktionen des XPS-Druckertreibers (XPS Printer Driver) finden Sie im Online-Handbuch **Erweitertes Handbuch**.

#### **Installazione del Driver stampante XPS (XPS Printer Driver)**

In Windows 7 e Windows Vista SP1 o versione successiva è possibile installare anche il Driver stampante XPS (XPS Printer Driver). Per effettuare l'installazione, seguire la procedura da in "4 Installazione del software" a pagina 17. Fare clic su **Installazione personalizzata (Custom Install) in @**, quindi selezionare **Driver stampante XPS (XPS Printer Driver)** nella schermata **Installazione personalizzata (Custom Install)** . Per ulteriori informazioni sulle funzioni utili del Driver stampante

XPS (XPS Printer Driver), consultare il manuale a video **Guida Avanzata** .

With the printer, the paper source varies depending on the media type.

Avec l'imprimante, la source du papier varie en fonction du type de support.

Beim Gerät variiert die Papierquelle mit dem Medientyp.

Con la stampante, l'alimentazione della carta varia in base al tipo di supporto.

**Specialty paper including photo paper** Load paper in the Rear Tray (A).

**Papier spécial y compris le papier photo** Chargez du papier dans le réceptacle arrière (A).

**Spezialpapier einschließlich Fotopapier** Legen Sie das Papier in das hintere Fach (A) ein.

**Carta speciale, inclusa la carta fotografica** Caricare la carta nel vassoio posteriore (A).

**Plain paper** Load paper in the Cassette (B).

**Papier ordinaire** Chargez du papier dans la cassette (B).

**Normalpapier** Legen Sie das Papier in die Kassette (B) ein.

**Carta comune** Caricare la carta nel cassetto (B).

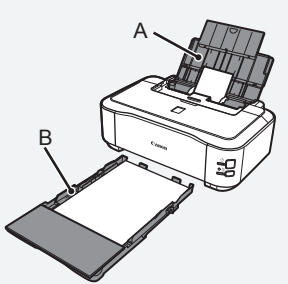

耳 • For details, refer to the on-screen manual: **Basic Guide**.

• Pour plus d'informations, consultez le manuel en ligne **Guide d'utilisation de base**. BE

• Weitere Informationen hierzu finden Sie im Online-Handbuch **Basishandbuch**. BF

尾尾 • Per ulteriori informazioni, consultare il manuale a video **Guida Base**.

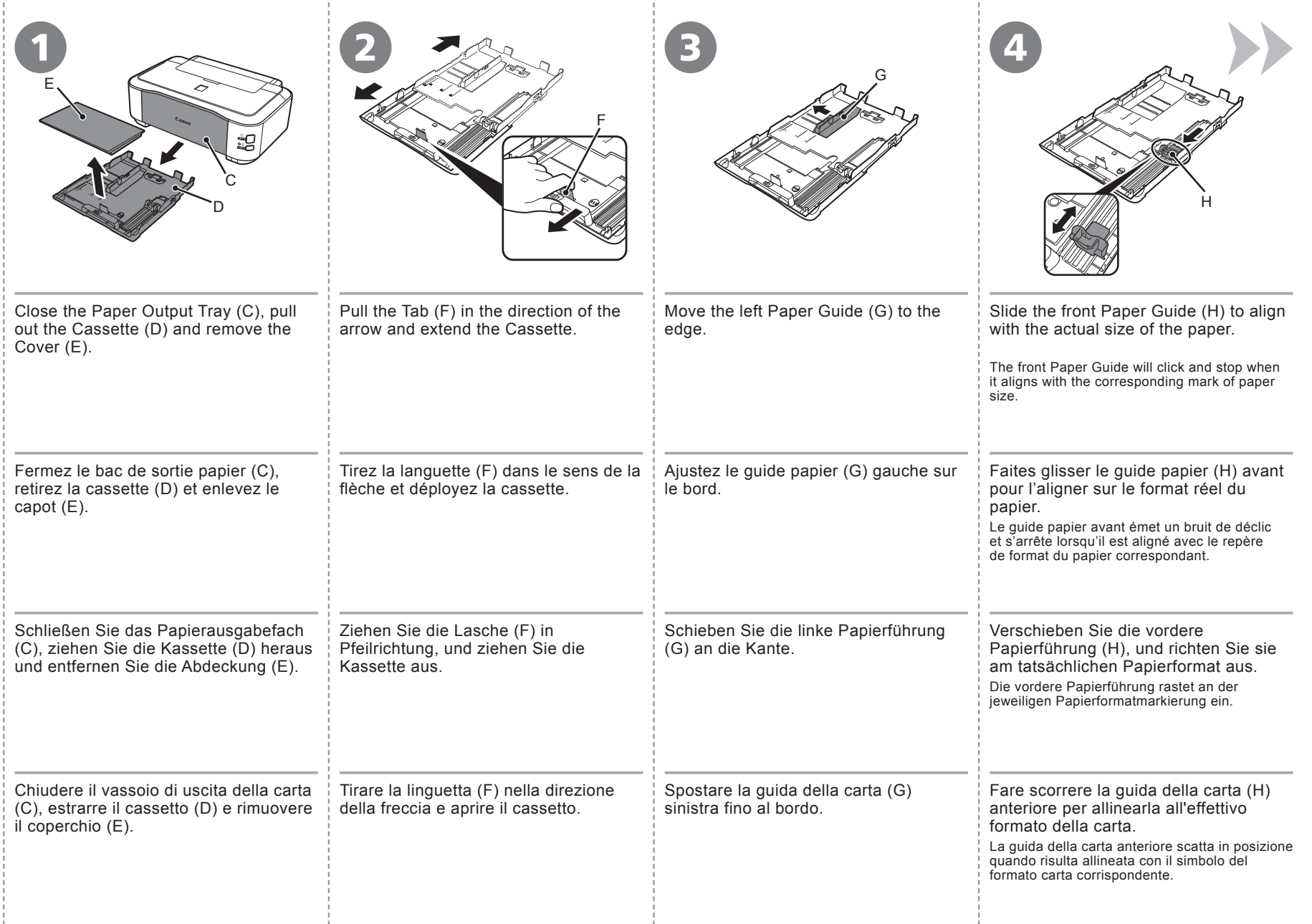

- 11

- 11

- 11

- 11

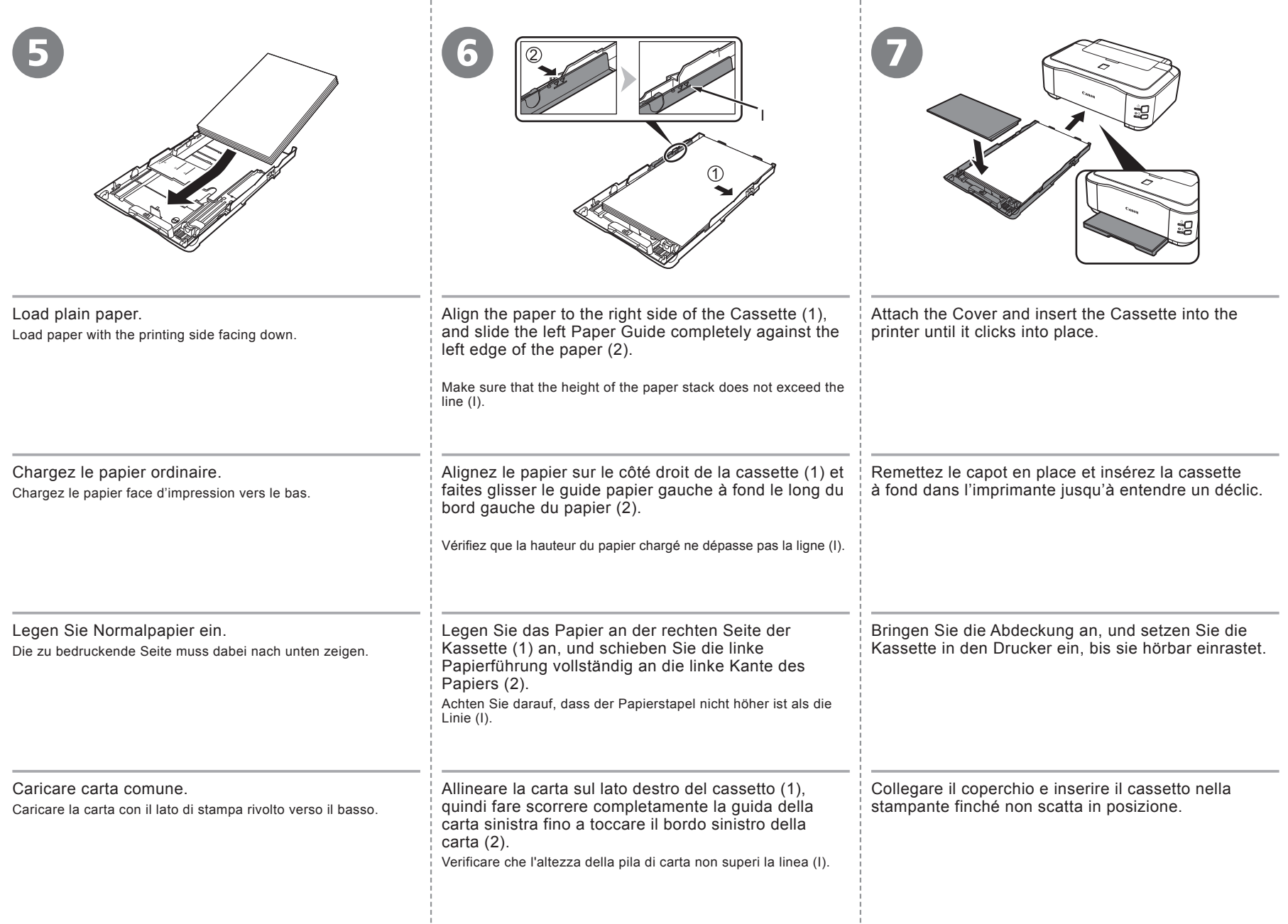

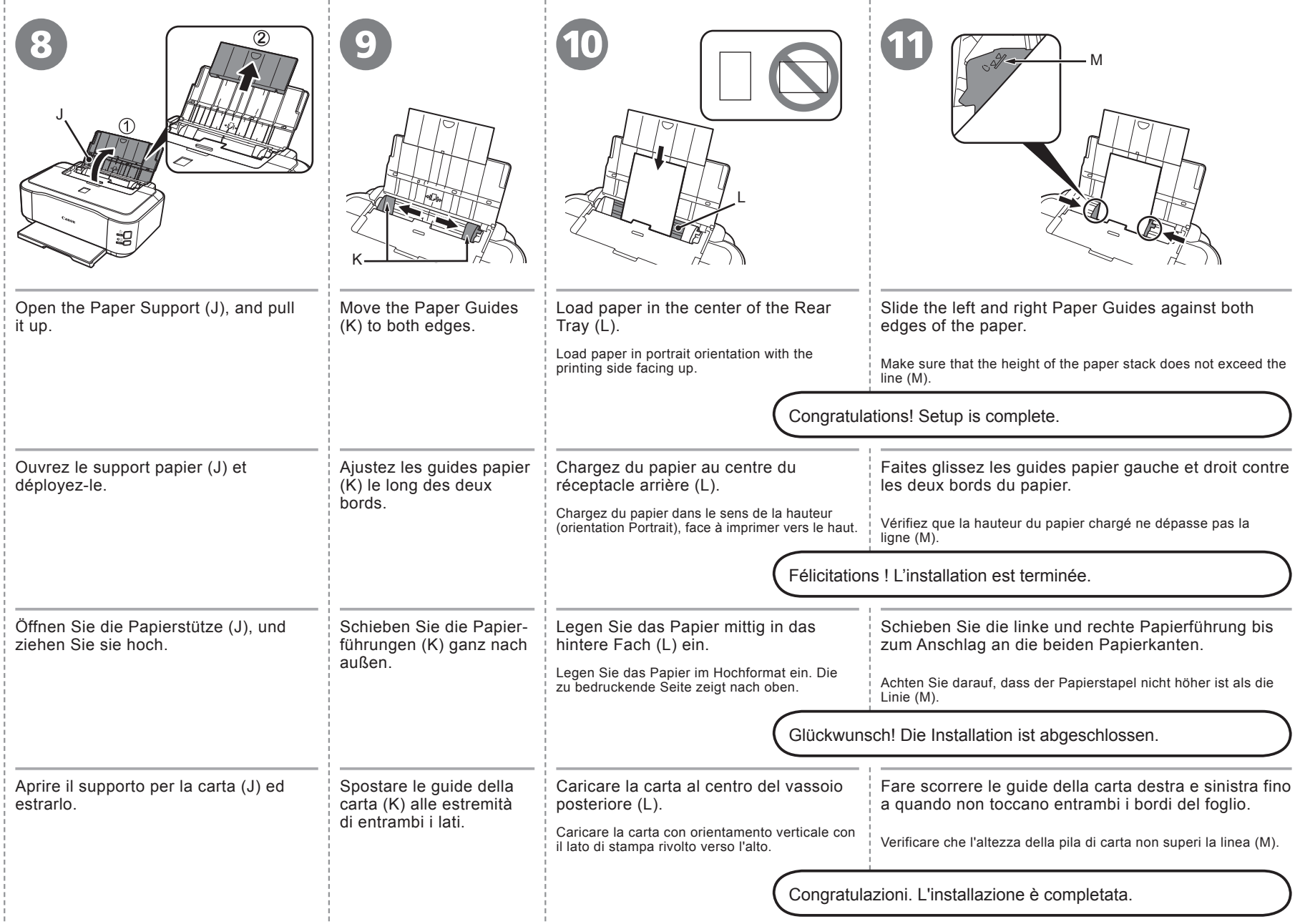

J.

- 11

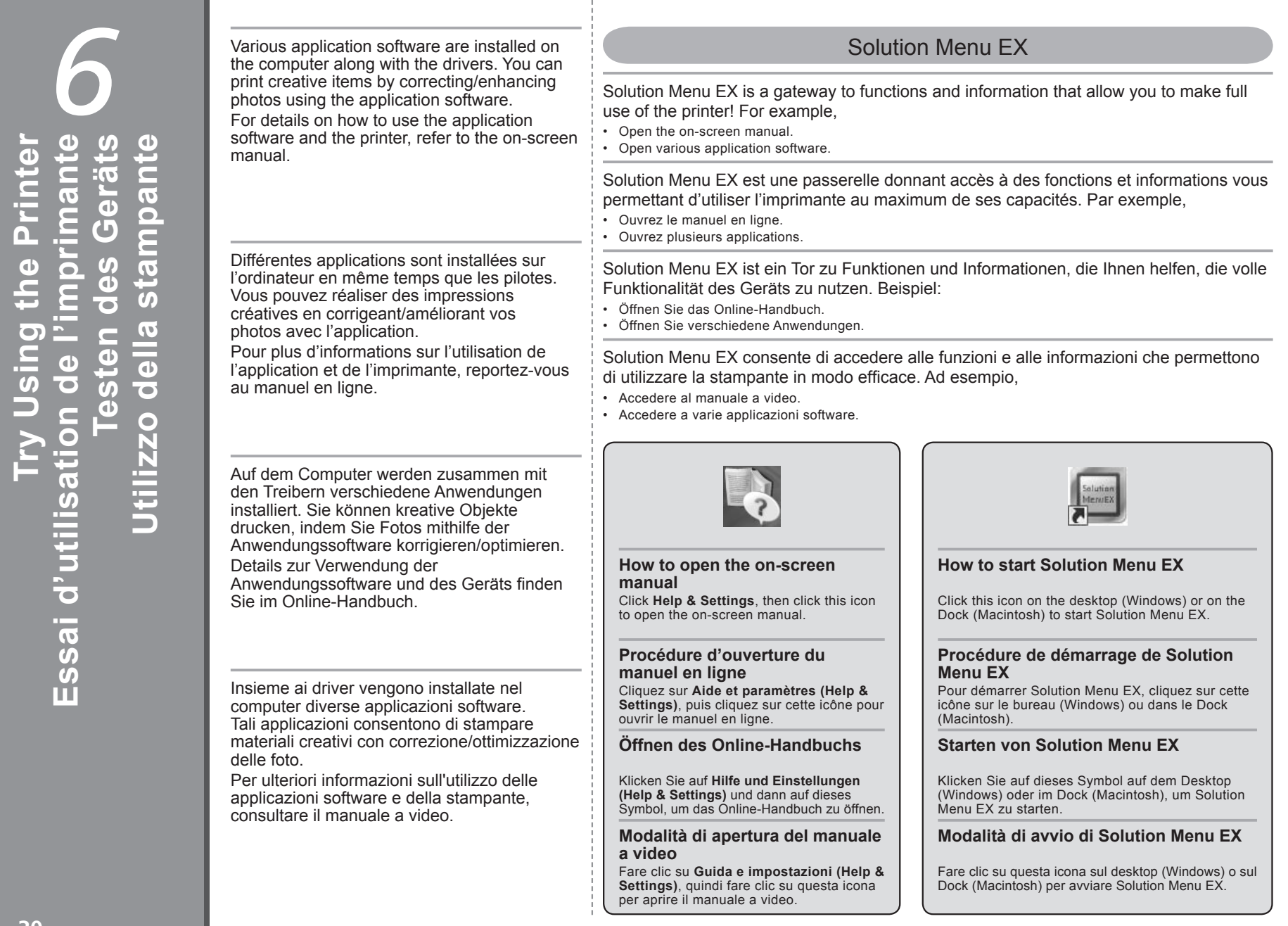

**Testen des Geräts**

**Essai d'utilisation de l'imprimante**

**Try Using the Printer**

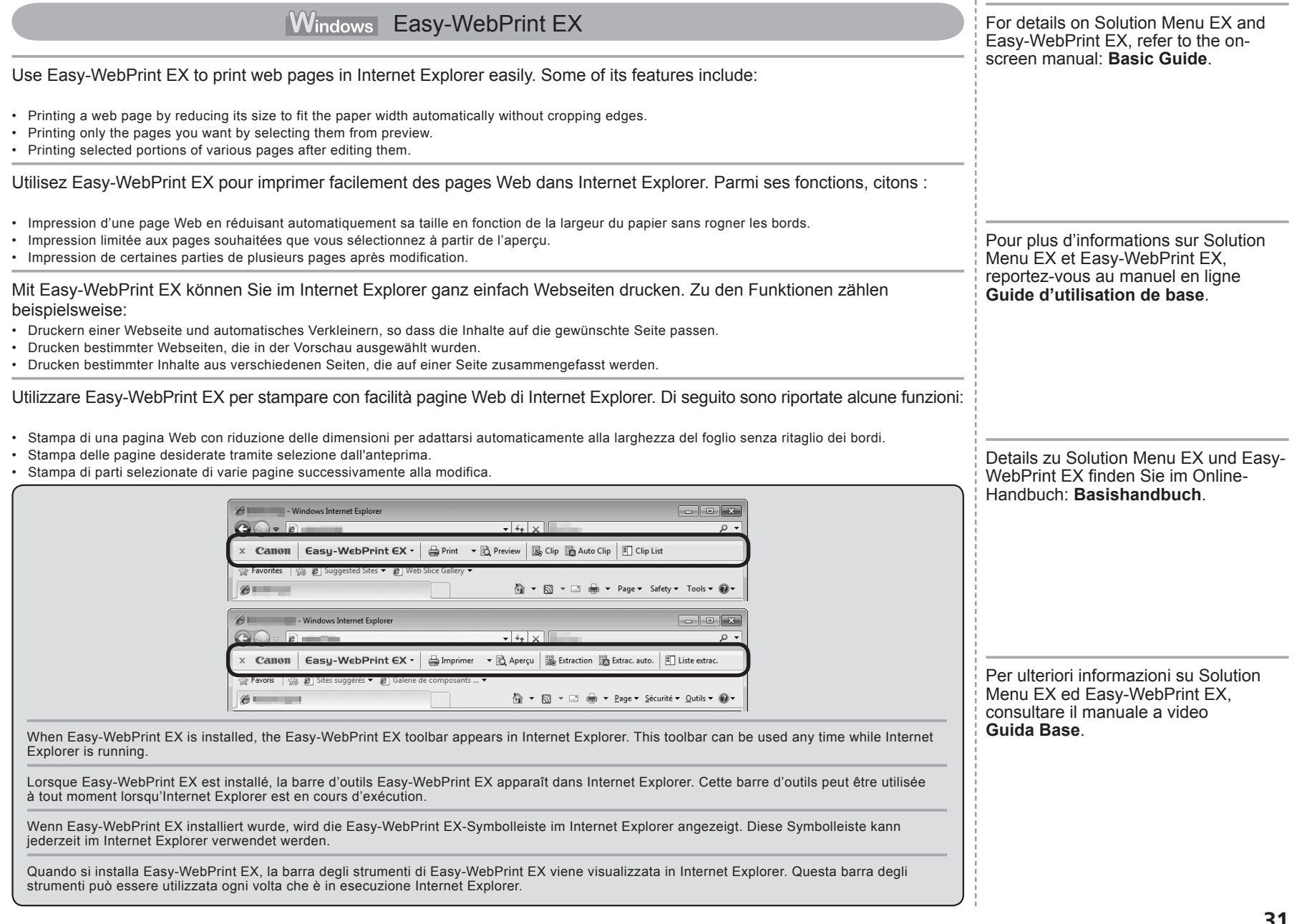

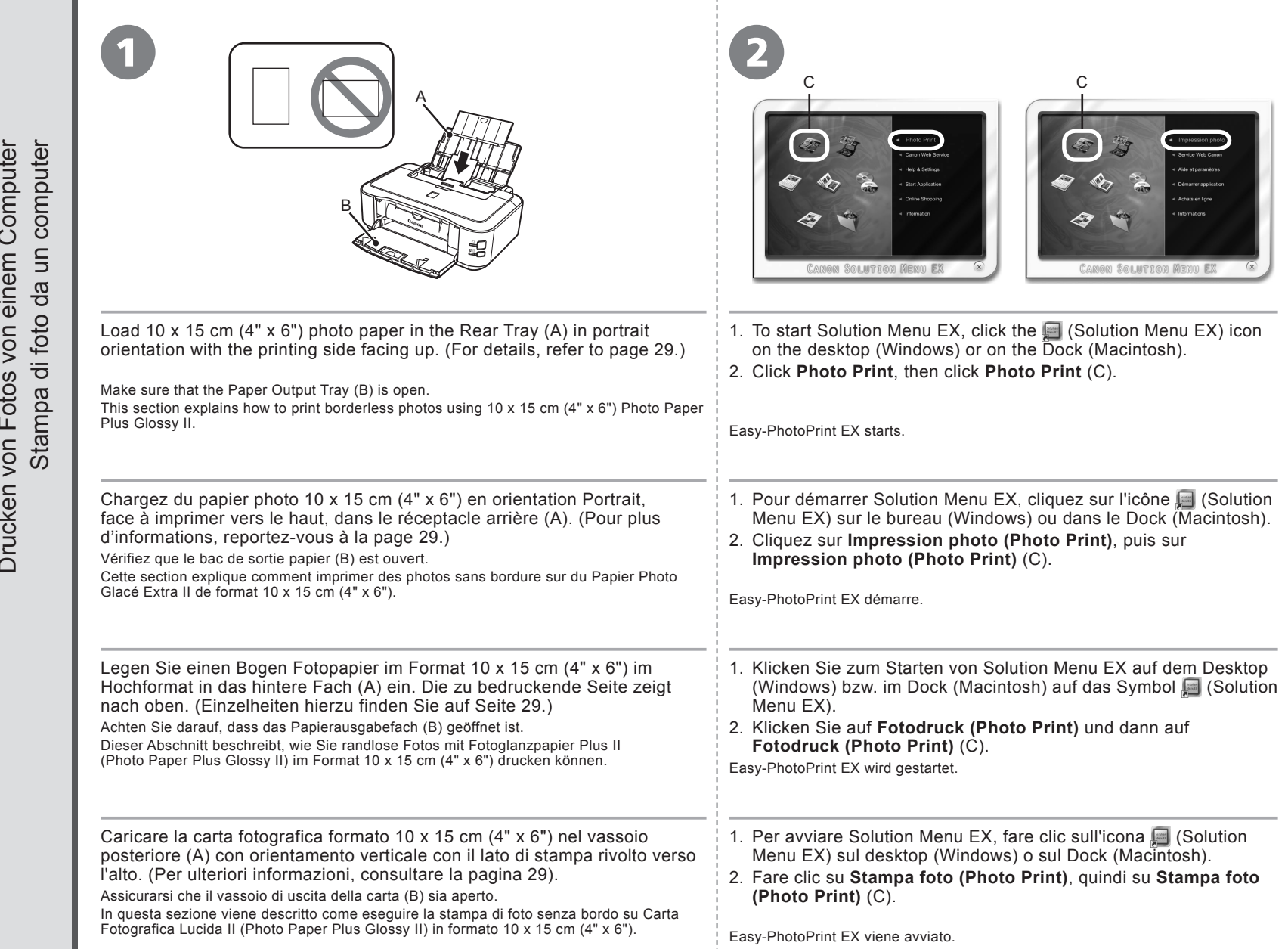

Print Photos from a Computer Impression de photos depuis un ordinateur Print Photos from a ComputerImpression de photos depuis un ordinateur Computer Drucken von Fotos von einem Computer einem von Drucken von Fotos

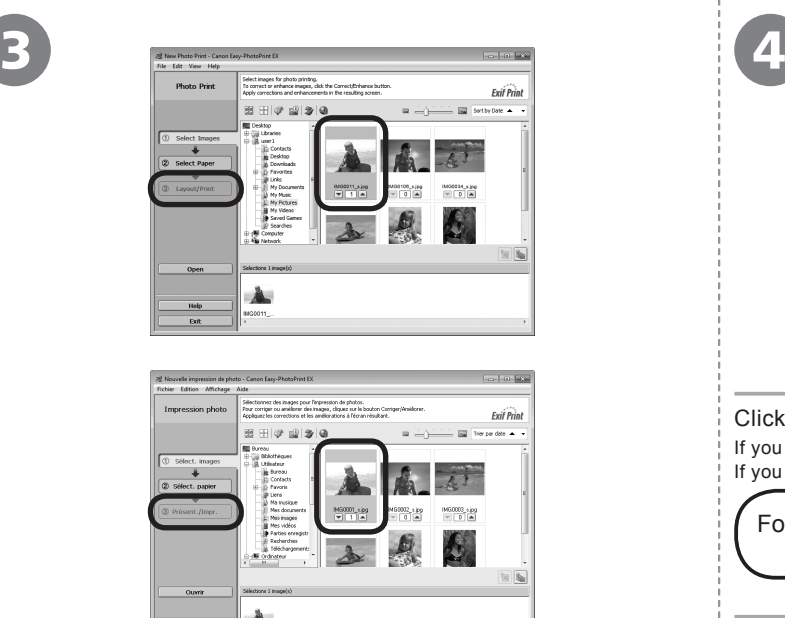

Select the image you want to print, then click **Layout/Print**.

When a photo is selected, the number of copies is set to "**1**".

Quitte

Sélectionnez l'image que vous souhaitez imprimer, puis cliquez sur **Présent./Impr. (Layout/Print)**.

Lorsque vous sélectionnez une photo, le nombre de copies est défini sur « **1** ».

Wählen Sie das zu druckende Bild aus, und klicken Sie anschließend auf **Layout/Druck (Layout/Print)**.

Wenn ein Foto ausgewählt ist, steht die Anzahl der Kopien auf "1".

Selezionare l'immagine da stampare, quindi fare clic su **Layout/ Stampa (Layout/Print)**.

Quando si seleziona una foto, il numero di copie viene impostato su "**1**".

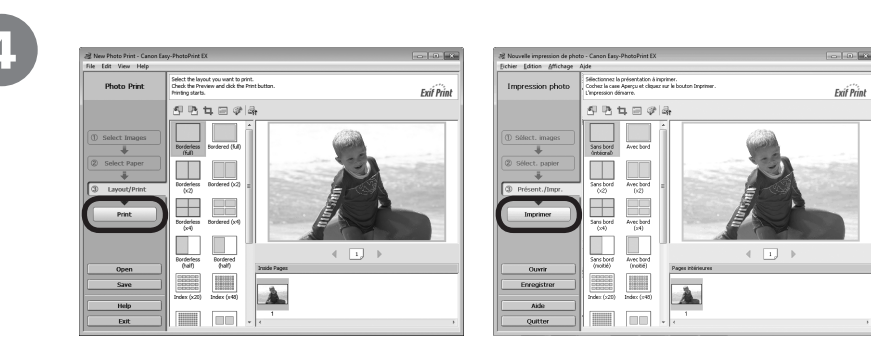

#### Click **Print**.

If you are using Windows, printing will start.

If you are using Macintosh, click **Print** on the **Print** dialog box to start printing.

For more information, refer to the on-screen manual: **Advanced Guide**.

#### Cliquez sur **Imprimer (Print)**.

Si vous utilisez Windows, l'impression démarre.

Si vous utilisez Macintosh, cliquez sur **Imprimer (Print)** dans la boîte de dialogue **Imprimer (Print)** pour démarrer l'impression.

Pour plus d'informations, reportez-vous au manuel en ligne **Guide d'utilisation avancée**.

#### Klicken Sie auf **Drucken (Print)**.

Wenn Sie Windows verwenden, wird der Druckvorgang gestartet.

Wenn Sie Macintosh verwenden, klicken Sie im Dialogfeld **Drucken (Print)** auf **Drucken (Print)**, um den Druckvorgang zu starten.

Weitere Informationen finden Sie im Online-Handbuch: **Erweitertes Handbuch**.

#### Fare clic su **Stampa (Print)**.

Se si utilizza Windows, la stampa verrà avviata.

Se si utilizza Macintosh, fare clic su **Stampa (Print)** sulla finestra di dialogo **Stampa (Print)** per avviare la stampa.

Per ulteriori informazioni, consultare il manuale a video **Guida Avanzata**.

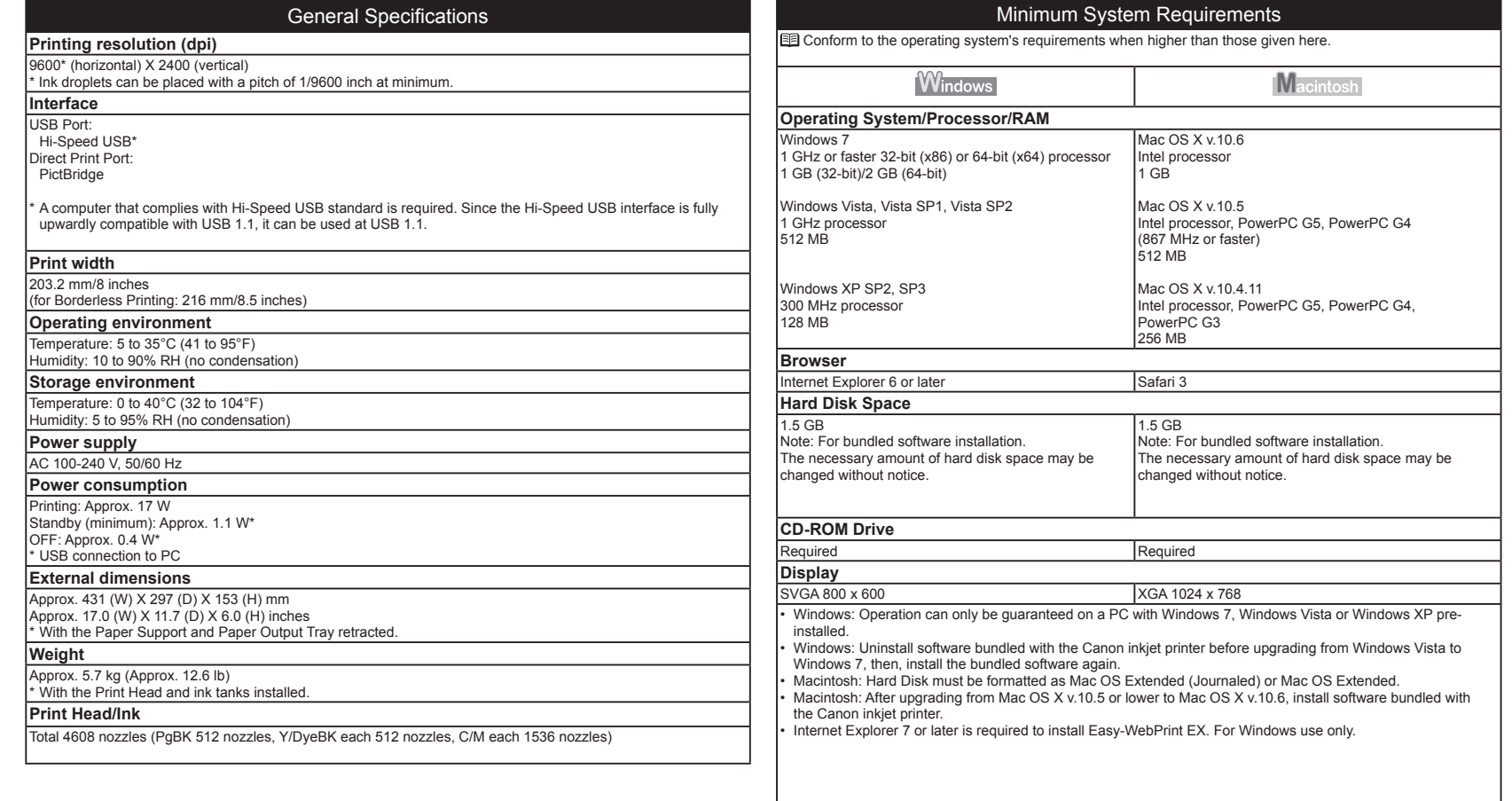

Specifications are subject to change without notice.

About Consumables Consumables (ink tanks / FINE Cartridges) are available for 5 years after production has stopped.

34

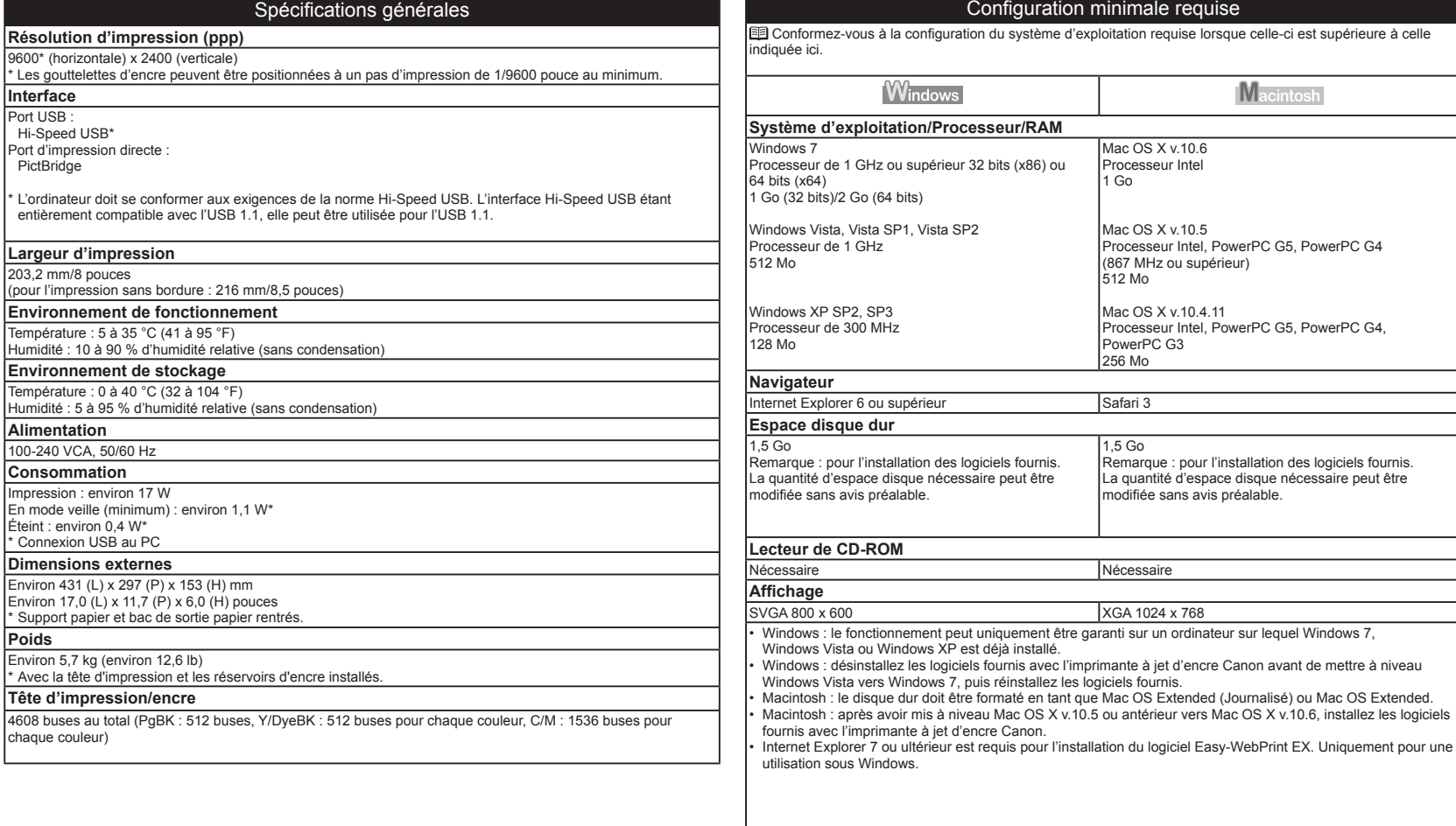

**Spécifications**

Spécifications

Les spécifications pourront faire l'objet de modifications sans préavis.

À propos des consommables

Les consommables (cartouches d'encre/cartouches FINE) sont disponibles pendant 5 ans après l'arrêt de la production.

**35**

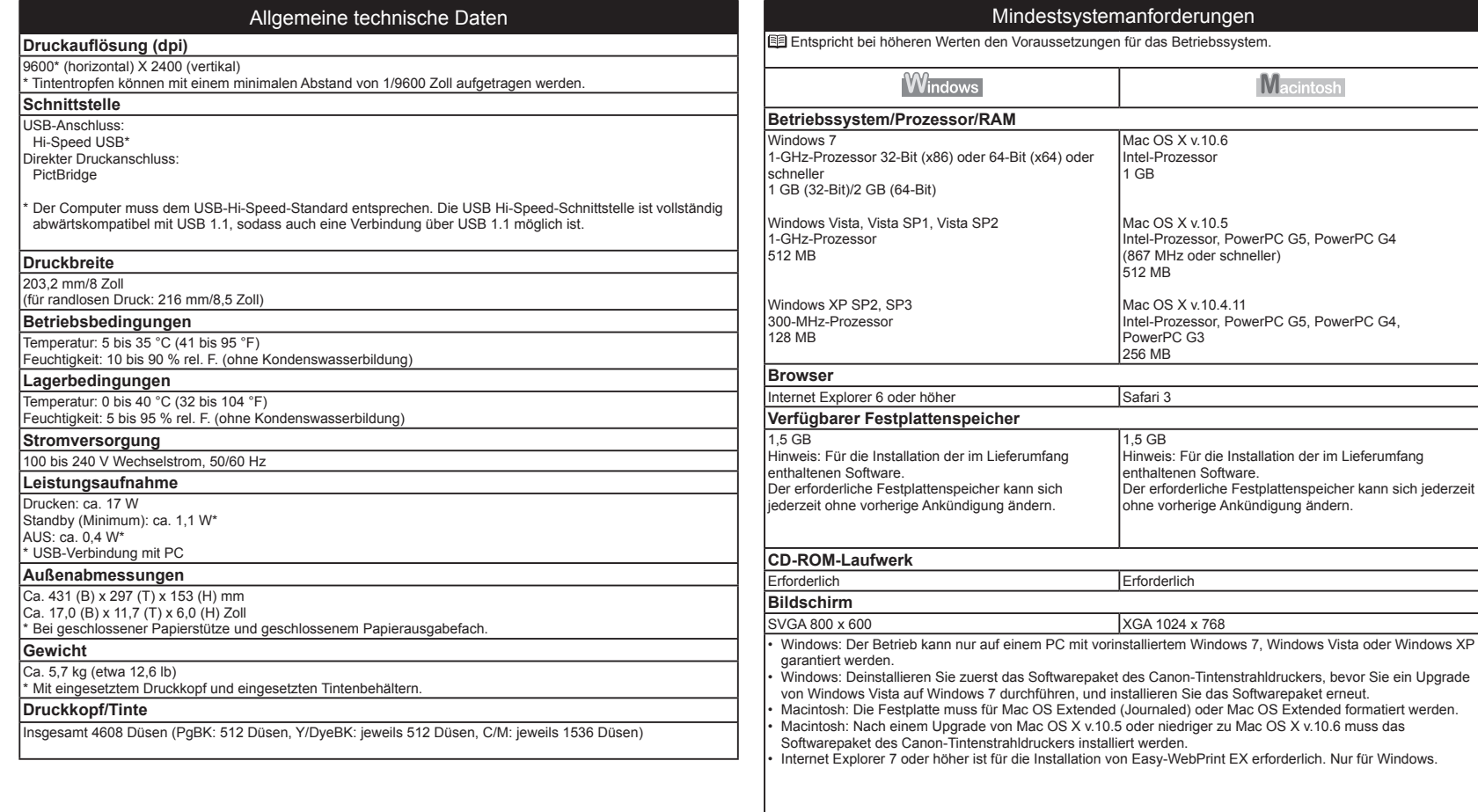

Die Angaben können sich jederzeit ohne vorherige Ankündigung ändern.

Informationen zu Verbrauchsmaterialien Verbrauchsmaterialien (Tintenpatronen/FINE-Patrone (FINE Cartridges)) sind noch 5 Jahre nach Produktionsstopp erhältlich.

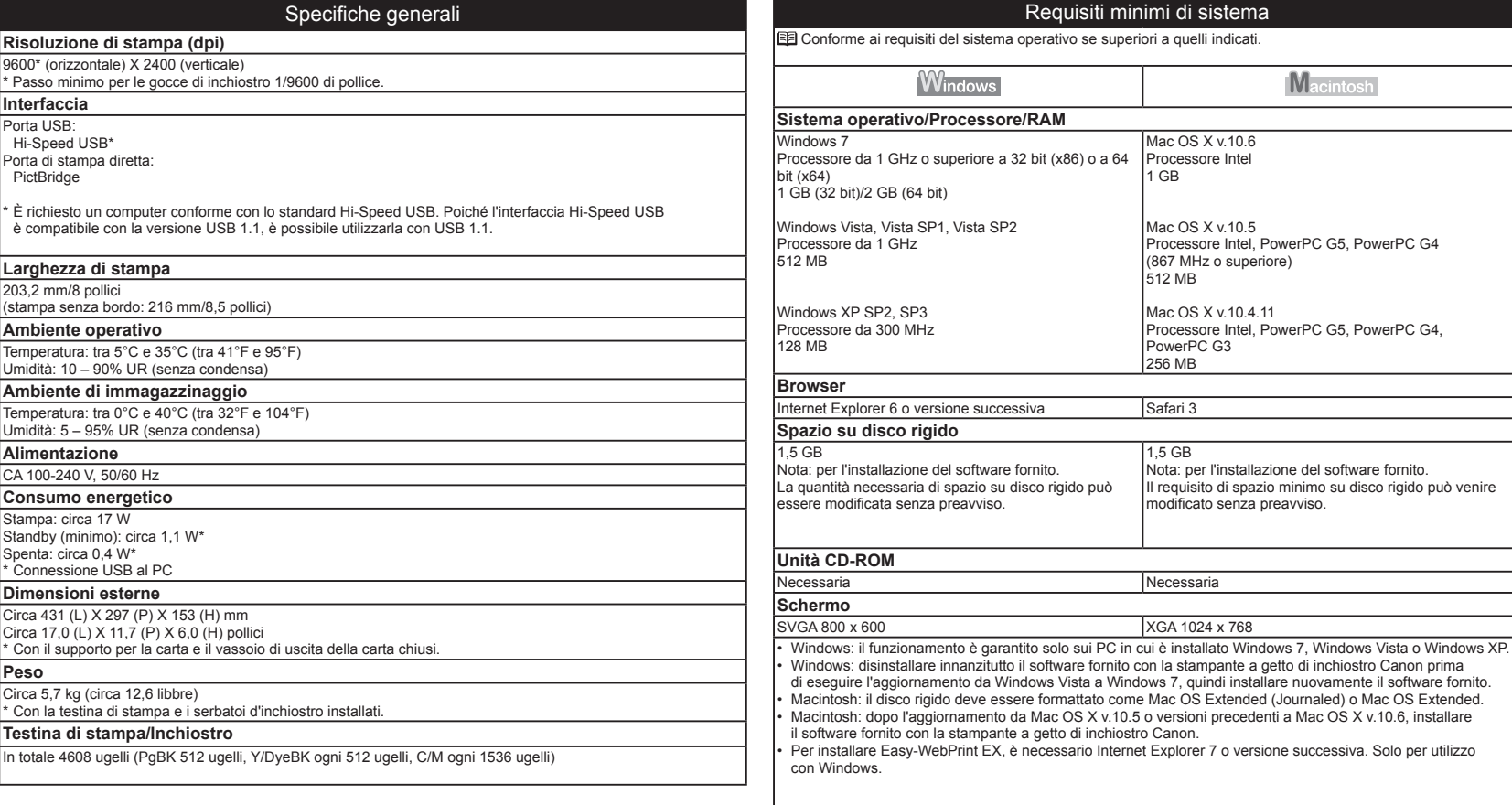

#### Requisiti minimi di sistema

Mac OS X v.10.6 Processore Intel 1 GB

Mac OS X v.10.5

512 MB

1,5 GB

**Necessaria** 

XGA 1024 x 768

(867 MHz o superiore)

Mac OS X v.10.4.11

PowerPC G3 256 MB

Processore Intel, PowerPC G5, PowerPC G4

Macintosh

Processore Intel, PowerPC G5, PowerPC G4,

Nota: per l'installazione del software fornito. Il requisito di spazio minimo su disco rigido può venire

modificato senza preavviso.

erativo se superiori a quelli indicati.

Le specifiche sono soggette a modifica senza preavviso.

Informazioni sui materiali di consumo

I materiali di consumo (serbatoi di inchiostro / cartucce FINE (FINE Cartridges)) sono disponibili per 5 anni dopo la cessazione della produzione.

The following ink tanks are compatible with this printer.

Les réservoirs d'encre suivants sont compatibles avec cette imprimante.

Die folgenden Tintenbehälter sind mit diesem Drucker kompatibel.

I serbatoi d'inchiostro riportati di seguito sono compatibili con questa stampante. canon.co.nz

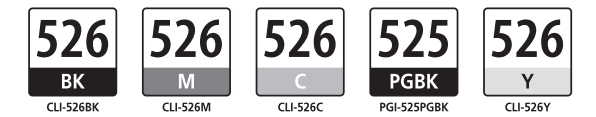

CANON INC. 30-2, Shimomaruko 3-chome, Ohta-ku, Tokyo 146-8501, Japan

CANON EUROPA N.V. Bovenkerkerweg 59-61 1185 XB Amstelveen The Netherlands www.canon-europe.com

#### CANON AUSTRALIA PTY LTD

1 Thomas Holt Drive, North Ryde, Sydney N.S.W. 2113, Australia canon.com.au

#### CANON NEW ZEALAND LIMITED

Akoranga Business Park, Akoranga Drive, Northcote, Auckland, New Zealand